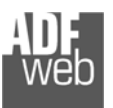

# Bedienungsanleitung

Revision 1.000 Deutsch

## **BACnet/IP Server / Modbus RTU Slave - Gateway**

(Bestellnummer: HD67672-IP-2-A1, HD67672-IP-4-A1)

## **BACnet/MS/TP Slave / Modbus RTU Slave - Gateway**

(Bestellnummer: HD67672-MS/TP-2-A1, HD67672- MS/TP -4-A1)

#### Für weitere Informationen:

https://www.wachendorff-prozesstechnik.de/bacnet/

#### **Vorteile und Haupteigenschaften:**

- $\div$  Konfigurierbares Gateway
- Galvanische 3-Wege-Trennung
- Industrieller Temperaturbereich: -40°C/+85°C (-40°F/+185°F)

## Bedienungsanleitung **BACnet Server / Modbus RTU Slave**

Dokument: BA67672\_DEU Revision 1.000 Seite 1 von 33

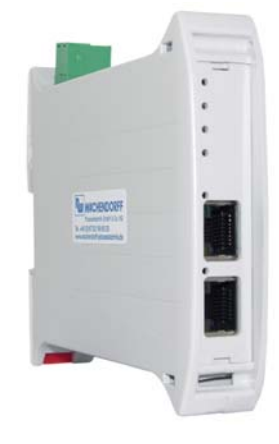

#### Für weitere BACnet Gateways wie

**BACnet / M-Bus Master BACnet / Modbus RTU BACnet / Modbus TCP BACnet / Profibus BACnet / Profinet BACnet / CAN BACnet / CANopen** 

schauen Sie einfach auf unsere Homepage: http://www.wachendorff-prozesstechnik.de/gateways

Benötigen Sie Hilfe bei der Geräteauswahl? https://www.wachendorff-prozesstechnik.de/tbs/

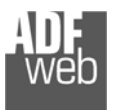

#### **Inhalt**

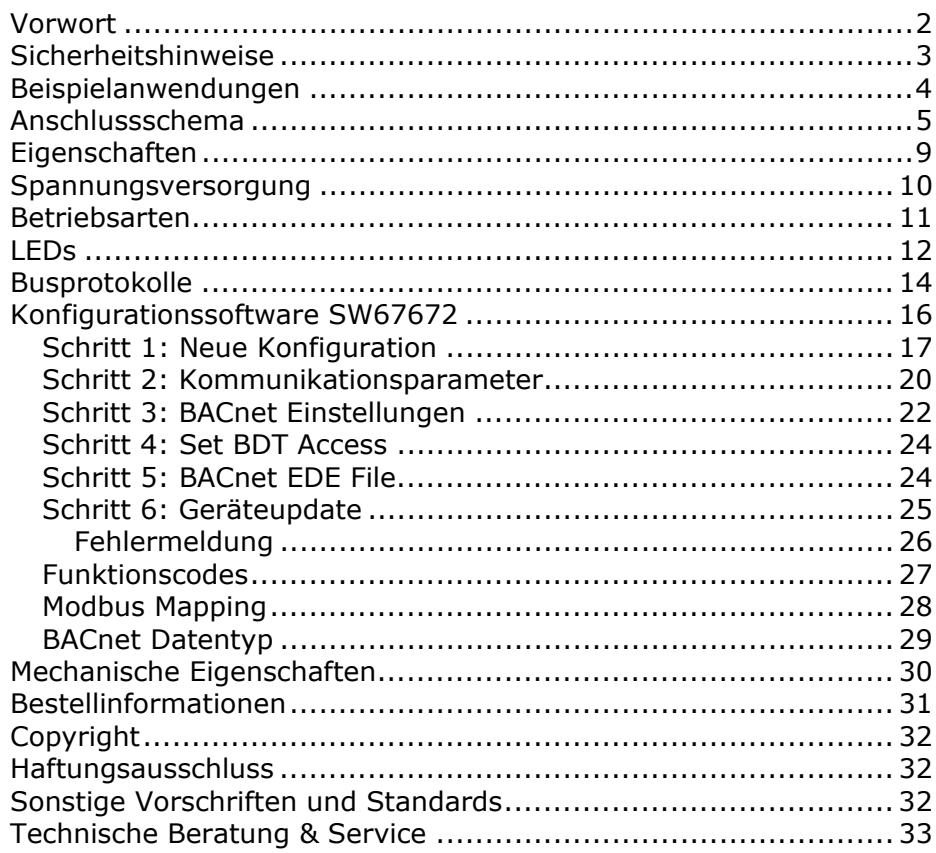

Bedienungsanleitung **BACnet Server / Modbus RTU Slave**

Dokument: BA67672\_DEU Revision 1.000 Seite 2 von 33

## **Vorwort**

#### Verehrter Kunde!

Wir bedanken uns für Ihre Entscheidung ein Produkt unseres Hauses einzusetzen und gratulieren Ihnen zu diesem Entschluss. Gateways können vor Ort für zahlreiche unterschiedliche Anwendungen eingesetzt werden. Um die Funktionsvielfalt dieser Geräte für Sie optimal zu nutzen, bitten wir Sie folgendes zu beachten:

**Jede Person, die mit der Inbetriebnahme oder Bedienung dieses Gerätes beauftragt ist, muss die Betriebsanleitung und insbesondere die Sicherheitshinweise gelesen und verstanden haben!** 

Die aktuellen Dokumentationen finden Sie auf unserer Homepage unter:

https://www.wachendorff-prozesstechnik.de/downloads/gatewaysund-protokollwandler/

#### **Revisionsliste**

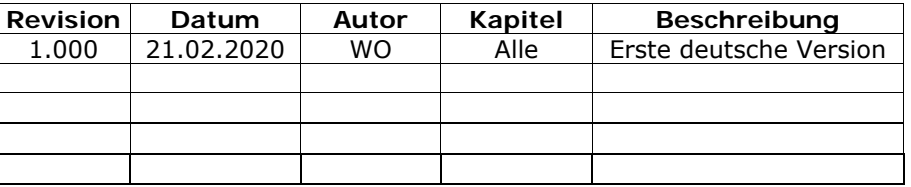

#### **Handelsmarken**

Alle in diesem Dokument erwähnten Handelsmarken gehören ihren jeweiligen Eigentümern.

Dieses Dokument ist Eigentum der Fa. Wachendorff Prozesstechnik GmbH & Co.KG. Das Kopieren und die Vervielfältigung, auch auszugsweise, sind ohne vorherige schriftliche Genehmigung verboten. Inhalte der vorliegenden Dokumentation beziehen sich auf das dort beschriebene Gerät. Alle technischen Inhalte innerhalb dieses Dokuments können ohne

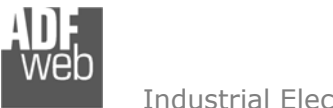

vorherige Benachrichtigung modifiziert werden. Der Inhalt des Dokuments ist Inhalt einer wiederkehrenden Revision. **Sicherheitshinweise** 

Bedienungsanleitung **BACnet Server / Modbus RTU Slave**

Dokument: BA67672\_DEU Revision 1.000 Seite 3 von 33

#### **Allgemeine Hinweise**

Zur Gewährleistung eines sicheren Betriebes darf das Gerät nur nach den Angaben in der Betriebsanleitung betrieben werden. Bei der Verwendung sind zusätzlich die für den jeweiligen Anwendungsfall erforderlichen Rechts- und Sicherheitsvorschriften zu beachten. Sinngemäß gilt dies auch bei Verwendung von Zubehör.

#### **Bestimmungsgemäße Verwendung**

Gateways ermöglichen die Kommunikation zwischen zwei unterschiedlichen industriellen Netzwerken und verbinden diese.

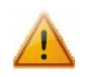

Gateways dürfen nicht als alleiniges Mittel zur Abwendung gefährliche Zustände an Maschinen und Anlagen eingesetzt werden. Maschinen und Anlagen müssen so konstruiert werden, dass fehlerhafte Zustände nicht zu einer für das Bedienpersonal gefährlichen Situation führen können (z. B. durch unabhängige Grenzwertschalter, mechanische Verriegelungen, etc.).

#### **Qualifiziertes Personal**

Gateways dürfen nur von qualifiziertem Personal, ausschließlich entsprechend der technischen Daten verwendet werden. Qualifiziertes Personal sind Personen, die mit der Aufstellung, Montage, Inbetriebnahme und Betrieb dieses Gerätes vertraut sind und die über eine ihrer Tätigkeit entsprechenden Qualifikation verfügen.

#### **Restgefahren**

Gateways entsprechen dem Stand der Technik und sind betriebssicher. Von den Geräten können Restgefahren ausgehen, wenn sie von ungeschultem Personal unsachgemäß eingesetzt und bedient werden..

In dieser Anleitung wird auf Restgefahren mit dem folgenden Symbol hingewiesen:

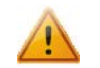

Dieses Symbol weist darauf hin, dass bei Nichtbeachtung der Sicherheitshinweise Gefahren für Menschen bis zur schweren Körperverletzung oder Tod und / oder die Möglichkeit von Sachschäden besteht.

#### **CE Konformitätserklärung**

Das Gerät darf nur im Industriebereich eingesetzt werden. Die Konformitätserklärung liegt bei uns aus. Sie können diese gerne beziehen. Rufen Sie einfach an.

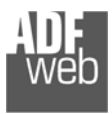

#### **Beispielanwendungen**

Bedienungsanleitung **BACnet Server / Modbus RTU Slave**

Dokument: BA67672\_DEU Revision 1.000 Seite 4 von 33

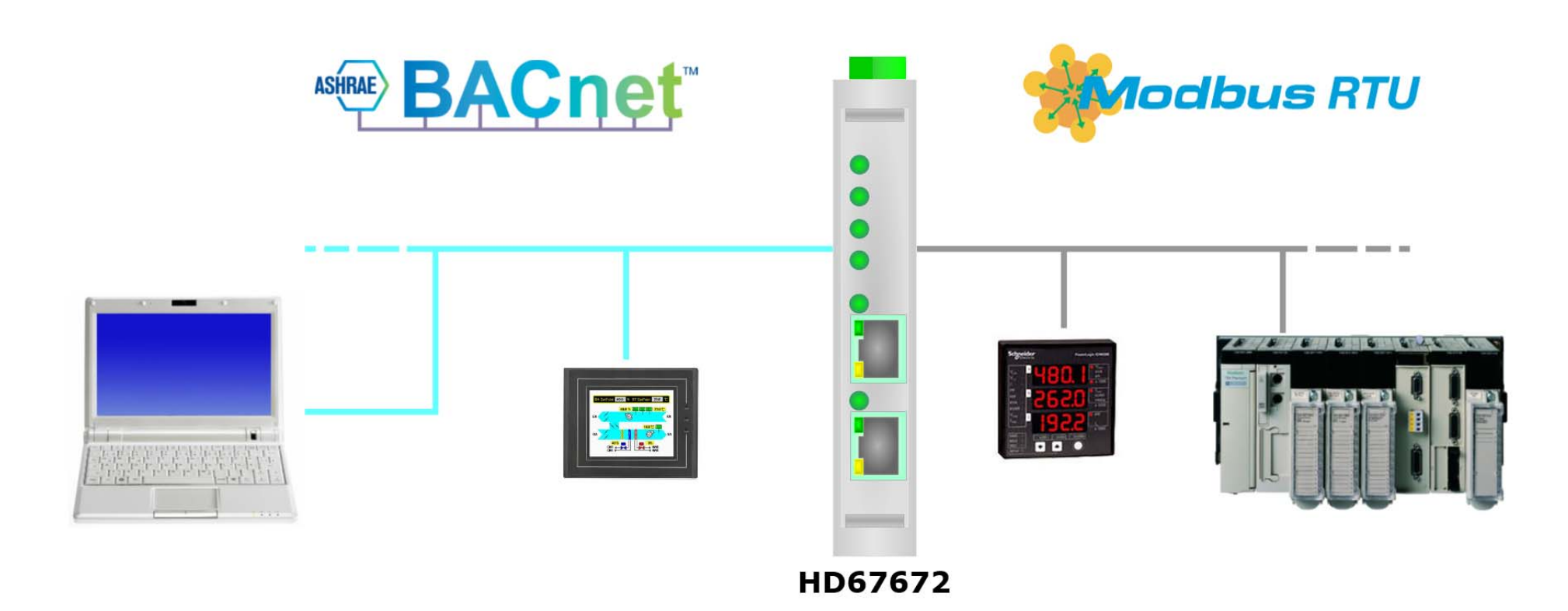

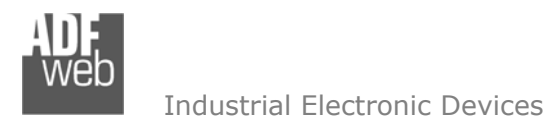

Dokument: BA67672\_DEU Revision 1.000 Seite 5 von 33

#### **Anschlussschema**

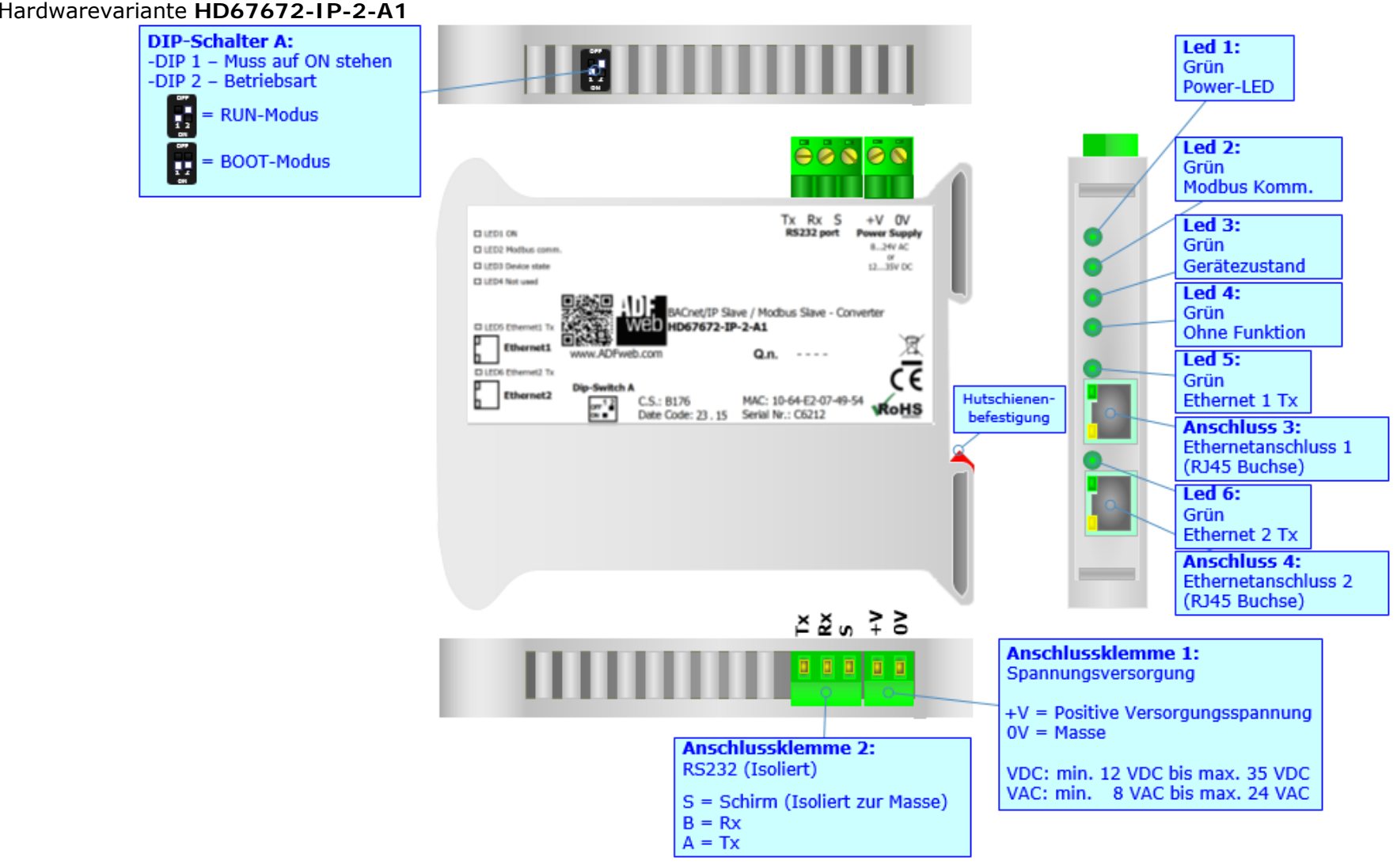

*Abb. 1: Anschlussschema für HD67672-IP-2-A1*

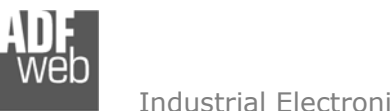

Dokument: BA67672\_DEU Revision 1.000 Seite 6 von 33

Industrial Electronic Devices

#### Hardwarevariante **HD67672-IP-4-A1**

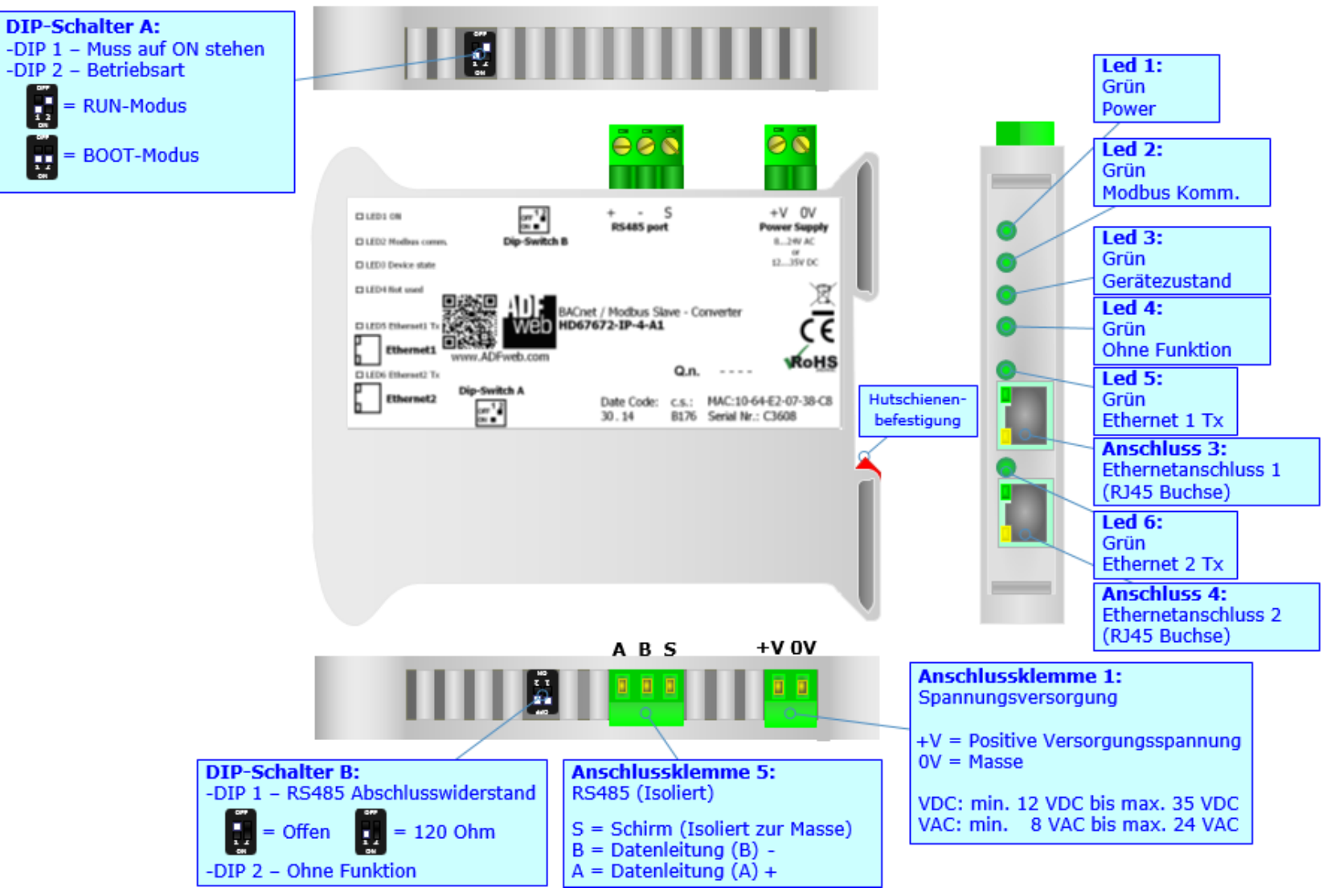

*Abb. 2: Anschlussschema für HD67672-IP-4-A1*

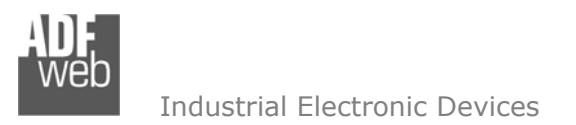

Dokument: BA67672\_DEU Revision 1.000 Seite 7 von 33

#### Hardwarevariante **HD67672-MSTP-2-A1**

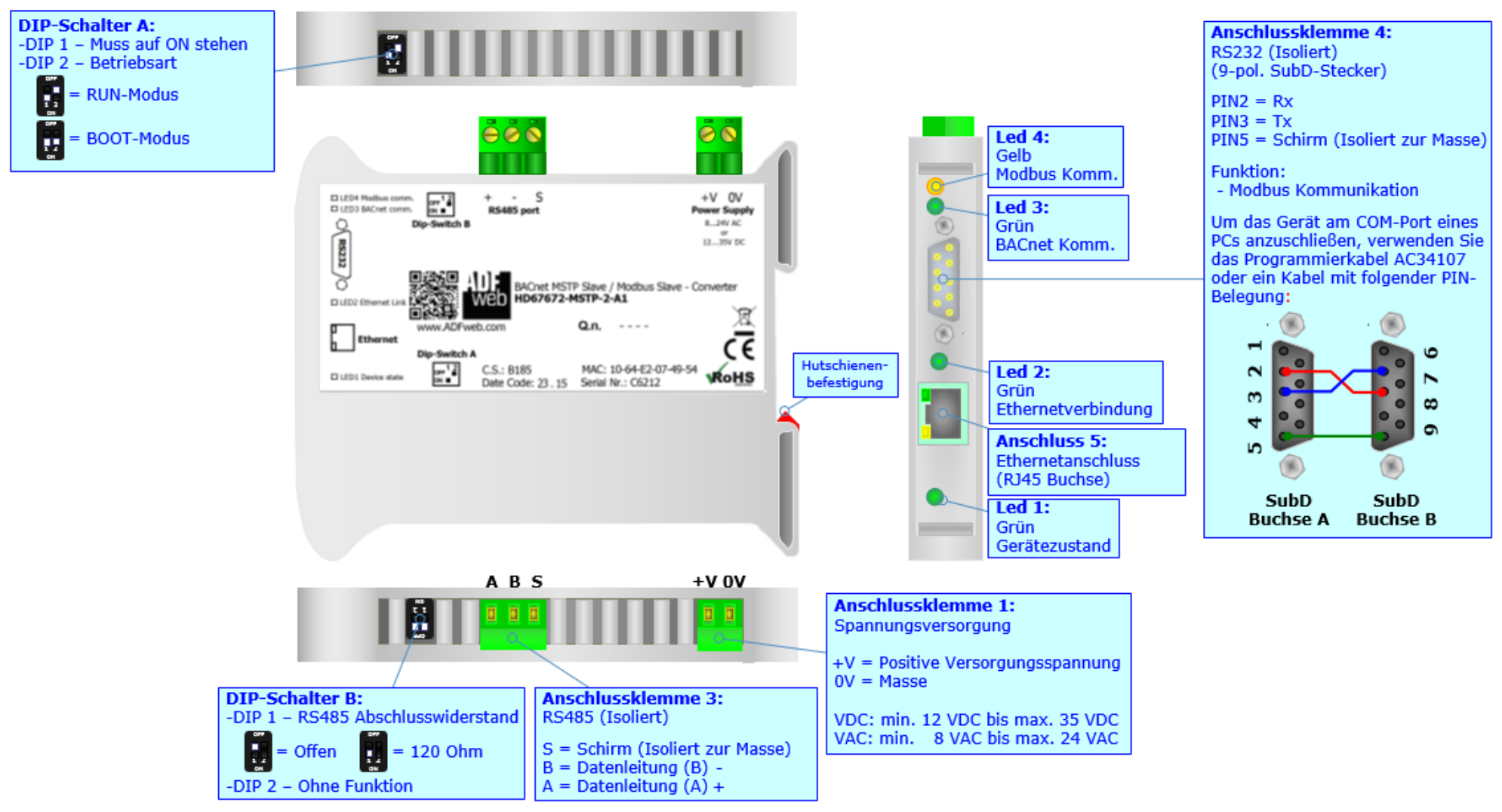

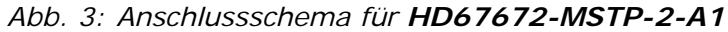

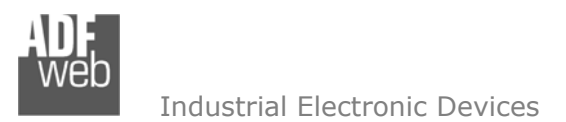

Dokument: BA67672\_DEU Revision 1.000 Seite 8 von 33

#### Hardwarevariante **HD67672-MSTP-4-A1**

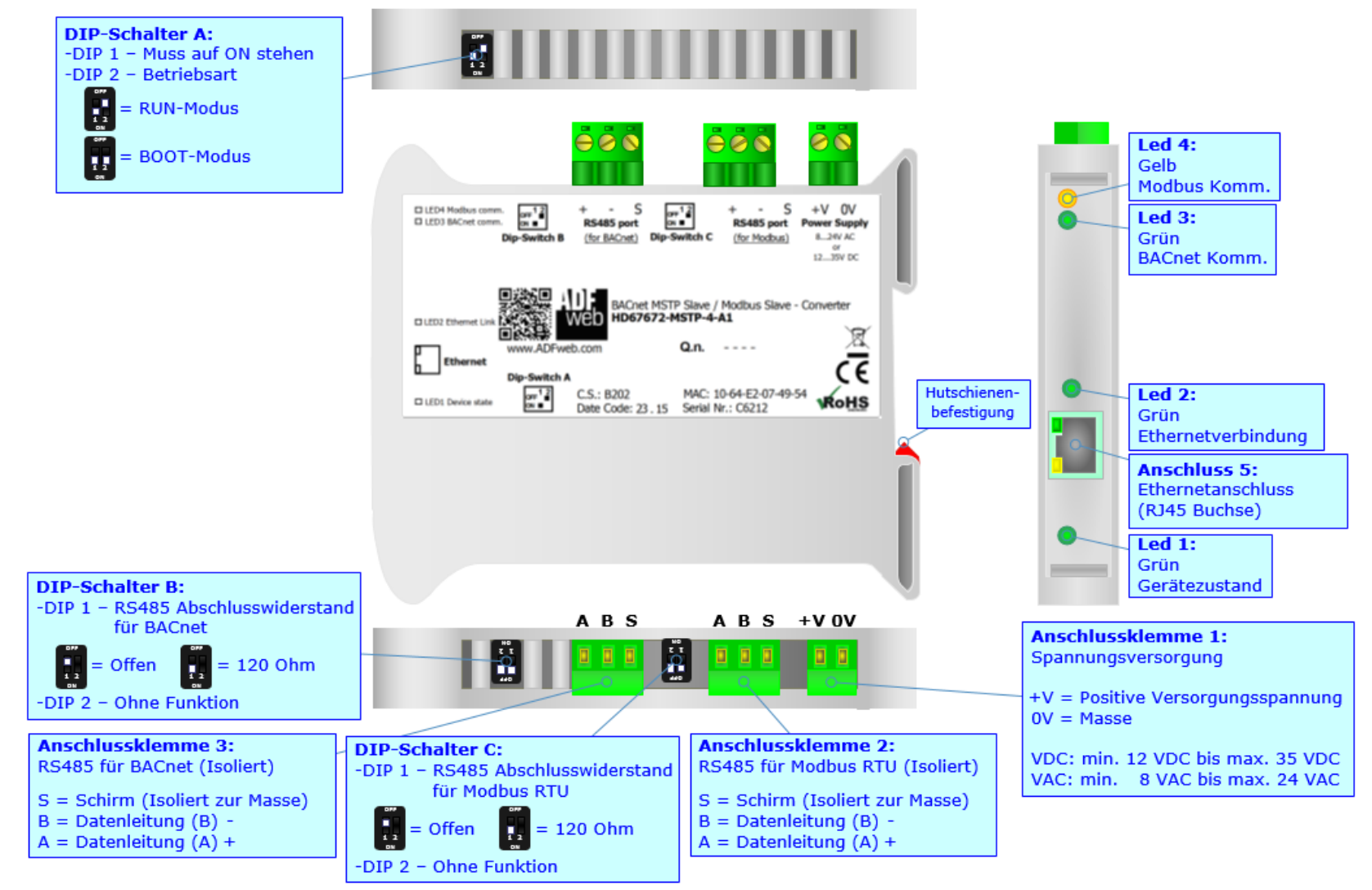

*Abb. 4: Anschlussschema für HD67672-MSTP-4-A1*

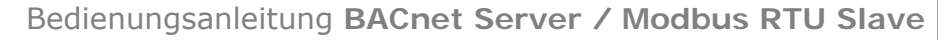

Dokument: BA67672\_DEU Revision 1.000 Seite 9 von 33

#### **Eigenschaften**

Das HD67672 ist ein BACnet Server (Slave) / Modbus RTU Slave Gateway.

Das Gateway bietet folgende Merkmale:

- Galvanische 3-Wege-Trennung zwischen BACnet, Modbus RTU und der Spannungsversorgung
- Bidirektionaler Datenaustausch zwischen BACnet und Modbus RTU
- **→ Bis zu 2.000 BACnet Objekte lesen und schreiben**
- Montage auf der 35mm-DIN-Hutschiene
- Versorgung: 12 VDC bis 35 VDC oder 8 VAC bis 24 VAC
- $\rightarrow$  Betriebstemperatur: -40°C / 85°C [-40°F / +185°F]
- Gehäusematerial: PVC
- $\div$  Gewicht ca. 200g

#### **Konfiguration:**

- Mit der Konfigurationssoftware SW67672 können folgende Vorgänge durchgeführt werden:
- **E** Definition der BACnet und Modbus Parameter
- Zuordnung der zu lesenden und schreibenden BACnet-Objekte bzw. deren Eigenschaften (Properties).
- Aktualisierung des Gerätes.

Die Software finden Sie zum Download auf unserer Homepage: https://www.wachendorff-prozesstechnik.de/gateway-software/

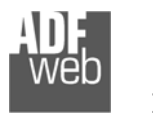

Dokument: BA67672\_DEU Revision 1.000 Seite 10 von 33

#### **Spannungsversorgung**

Das Gerät kann innerhalb eines breiten Spannungsbereiches betrieben werden. Für mehr Details sehen Sie die folgenden Tabellen.

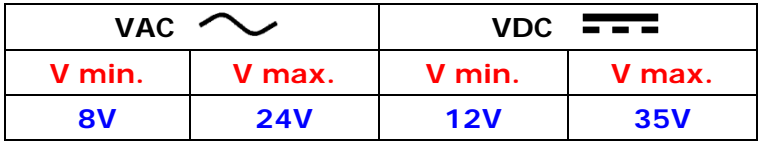

#### Verbrauch an 24 VDC:

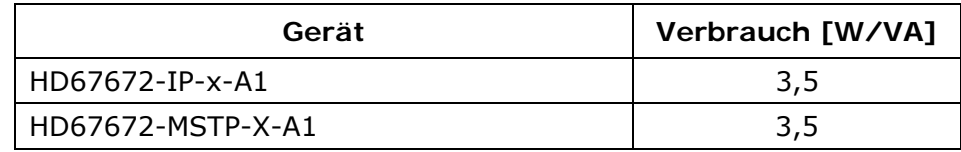

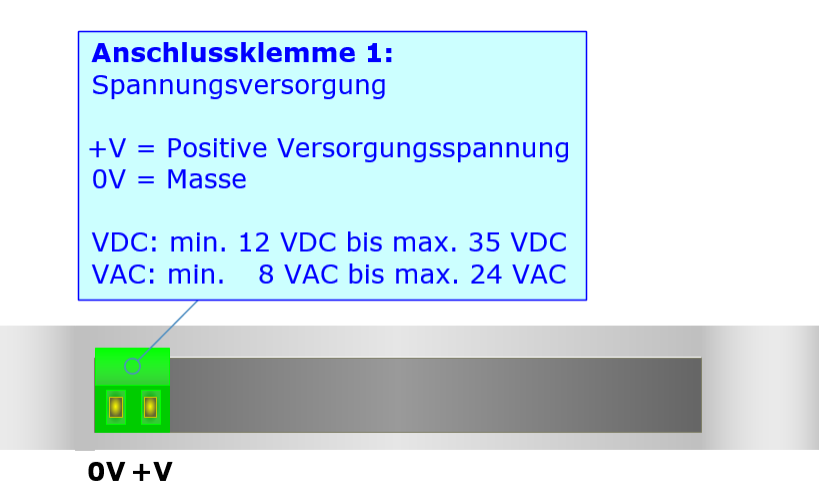

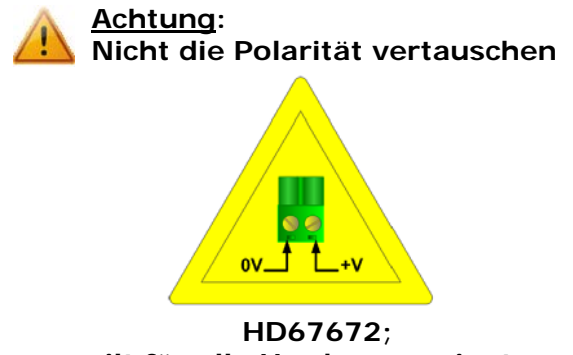

**gilt für alle Hardwarevarianten** 

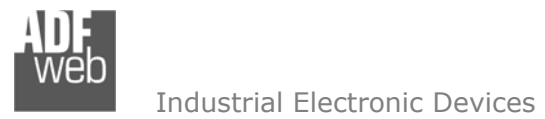

#### **Betriebsarten**

Das Gerät besitzt zwei Betriebsarten, die von der Position des DIP 2 des DIP-Schalter A abhängt:

- DIP 2, Position **OFF** RUN-Modus (Standard Betriebsart):
	- Betriebsart für den Gateway-Betrieb des Gerätes mit der per Software eingestellten IP-Adresse.
- **→ DIP 2, Position ON BOOT-Modus,** 
	- - Betriebsart für die Übertragung des Projektes und/oder der Firmware. Hierbei wird die Programmausführung gestoppt und das Gerät wechselt auf die fixe IP-Adresse 192.168.2.205 (Subnetmask 255.255.255.0).

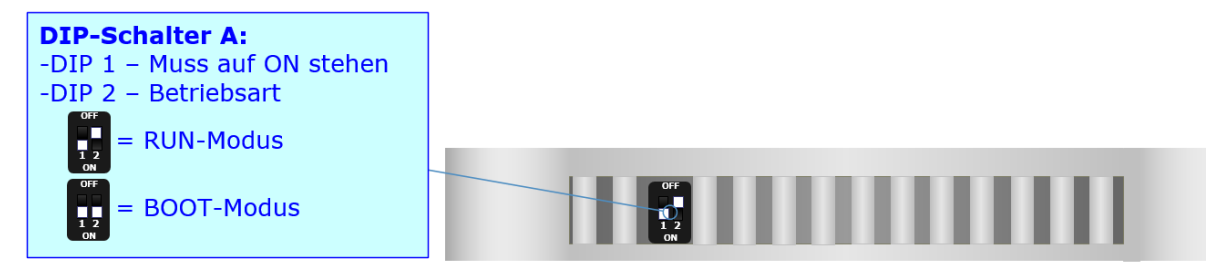

Informationen über das Vorgehen zur Übertragen des Projekts und / oder der Firmware finden Sie in Kapitel "Geräteupdate" auf Seite 25. Beachten Sie, dass sich durch die jeweilige Betriebsart die Funktionsweise der LEDs verändert. Eine Übersicht finden Sie im Kapitel "LEDs" auf Seite 12.

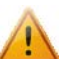

#### **Achtung:**

Um korrekt arbeiten zu können, muss DIP 1 des DIP-Schalter A auf Position **ON** stehen.

#### **Hinweis:**

Nach erstmaliger IP-Konfiguration des Gerätes, ist zum Übertragen des Projektes der BOOT-Modus nicht mehr zwingend erforderlich, siehe Kapitel "**Geräteupdate**", Seite 25. Mit der bekannten IP-Adresse, kann diese zur Übertragung des Programmes verwendet werden.

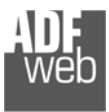

Dokument: BA67672\_DEU Revision 1.000 Seite 12 von 33

## **LEDs**

#### Hardwarevariante **HD67672-IP-x-A1**

Das Gerät besitzt sechs LEDs um Informationen über den Gerätestatus und die Kommunikation darzustellen. Die genaue Bedeutung wird in der folgenden Tabelle beschrieben.

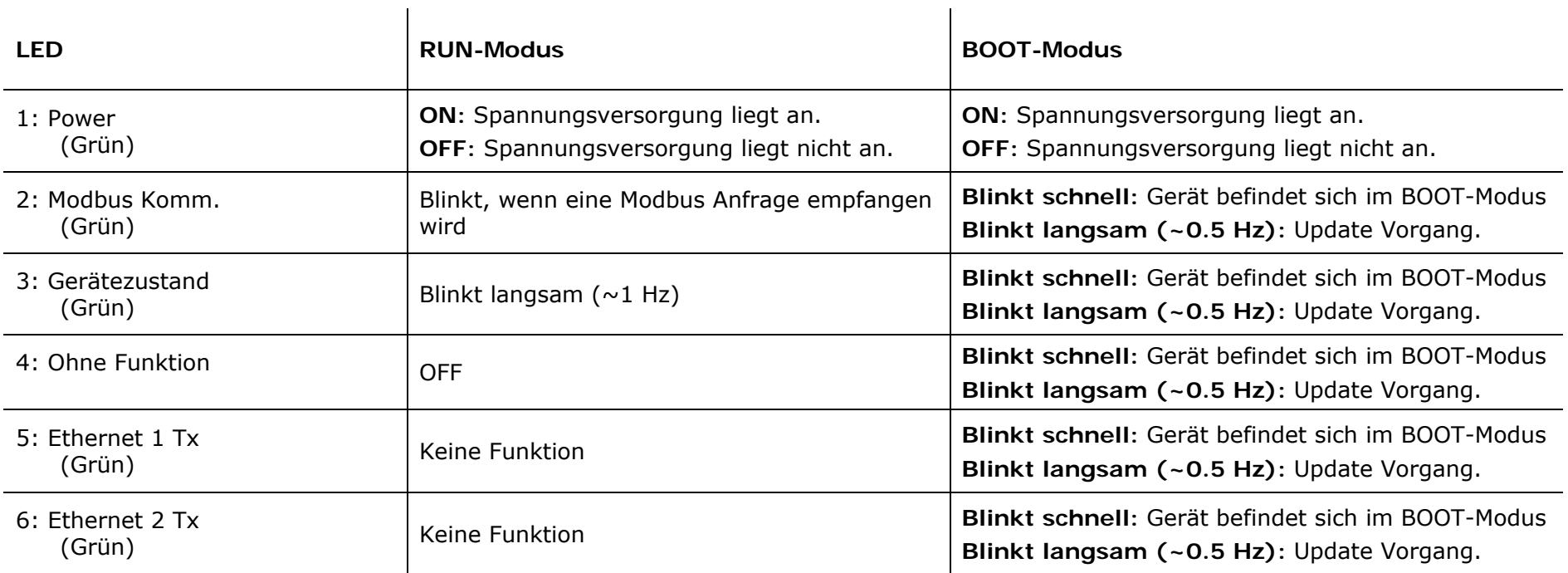

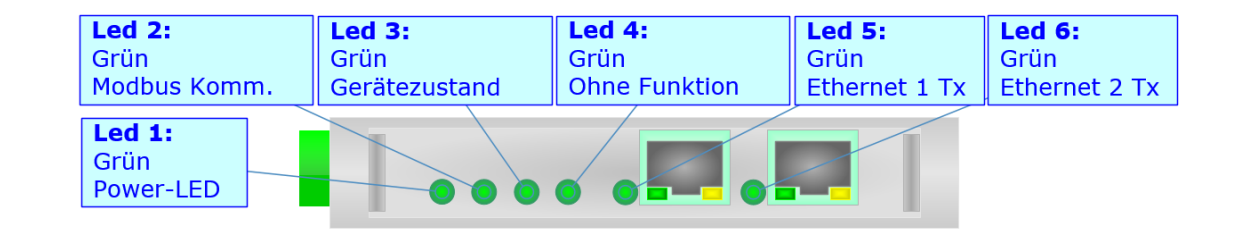

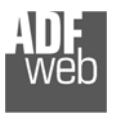

Dokument: BA67672\_DEU Revision 1.000 Seite 13 von 33

#### Hardwarevariante **HD67672-MSTP-x-A1**

Das Gerät besitzt vier LEDs um Informationen über den Gerätestatus und die Kommunikation darzustellen. Die genaue Bedeutung wird in der folgenden Tabelle beschrieben.  $\overline{\phantom{a}}$ 

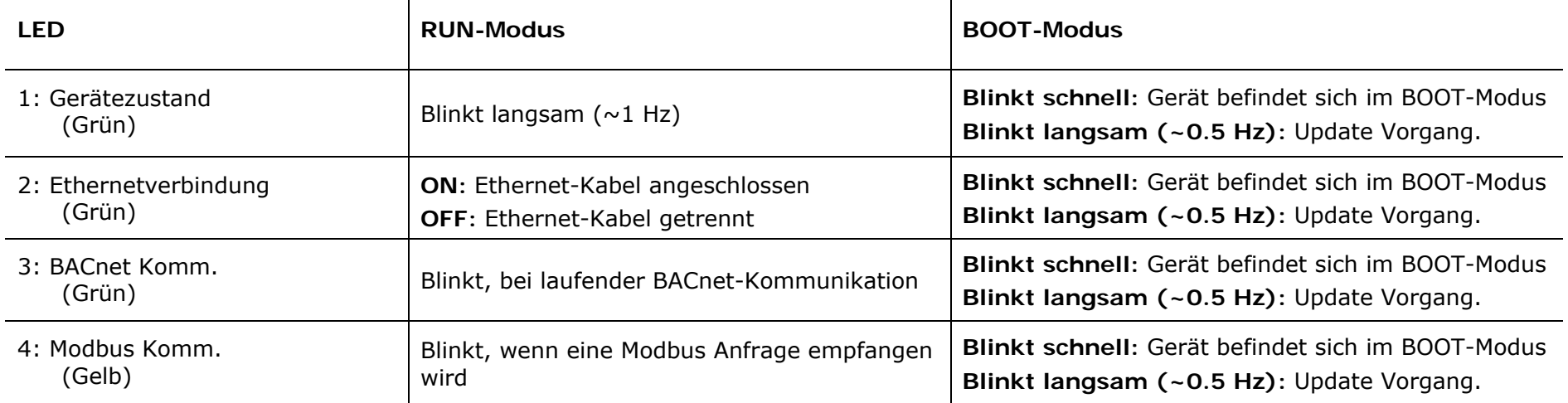

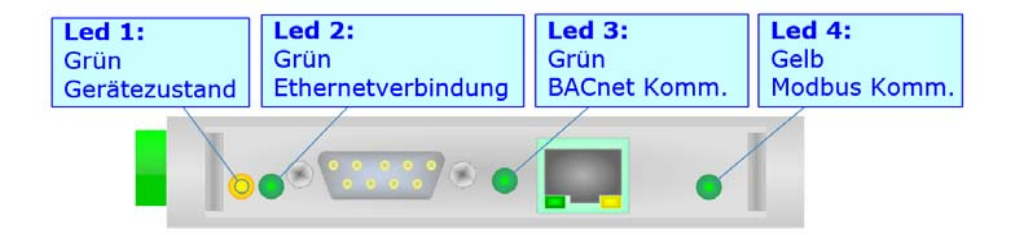

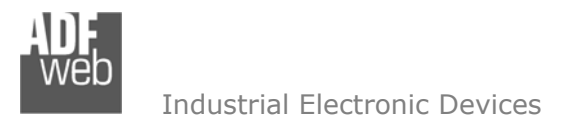

Dokument: BA67672\_DEU Revision 1.000 Seite 14 von 33

#### **Busprotokolle**

#### **RS485**

Für die Verbindung mit der RS485 Schnittstelle befindet sich eine 3-polige Schraubklemme am Gerät. Die Länge des Kabels darf max. 1200 m betragen. Um den Bus ordnungsgemäß zu betreiben ist ein 120 Ohm Abschlusswiderstand notwendig. Diesen können Sie mit einem DIP-Schalter aktivieren.

Bei **HD67672-xxx-4-A1** und **HD67672-MSTP-X-A1** wird dieser mit DIP-Schalter B gesetzt:

- 
- **→** DIP 1, Position **OFF**: Kein Abschlusswiderstand vorhanden.
- 
- DIP 1, Position **ON**: Abschlusswiderstand von 120 Ω vorhanden.

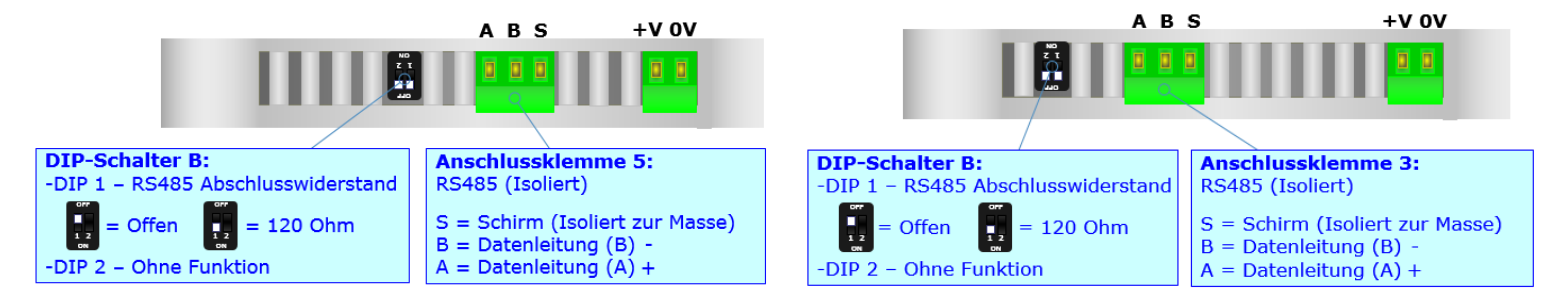

*Abb. 5.1: HD67672-IP-4-A1 Abb. 5.2: HD67672-MSTP-2-A1* 

Zusätzlich bei **HD67672-MSTP-4-A1** über DIP-Schalter C:

- 
- **→ DIP 1, Position OFF:** Kein Abschlusswiderstand vorhanden.
- DIP 1, Position **ON**: Abschlusswiderstand von 120 Ω vorhanden.

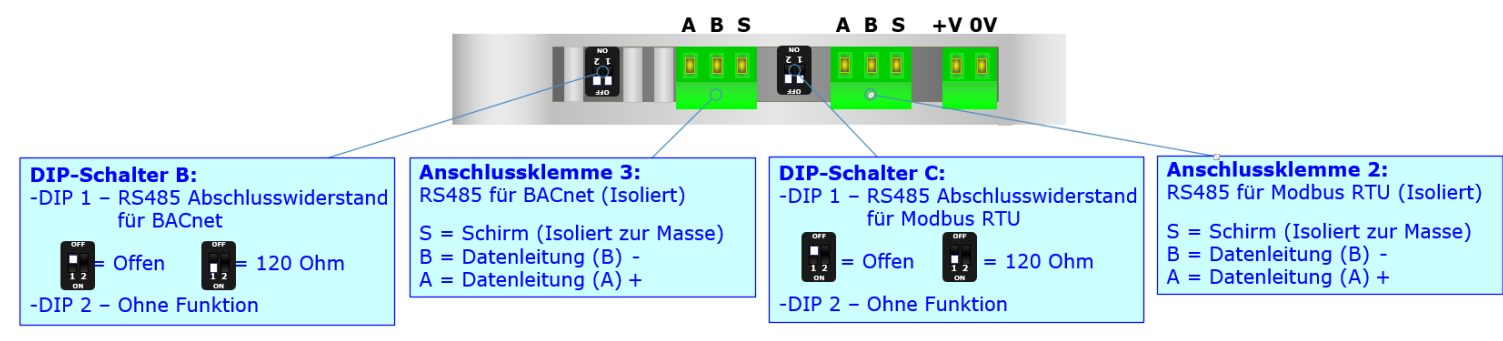

*Abb. 5.3: HD67672-MSTP-4-A1* 

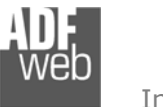

Dokument: BA67672\_DEU Revision 1.000 Seite 15 von 33

### **RS232**

Für die Verbindung mit der RS232 Schnittstelle befindet sich eine 3-polige Schraubklemme (HD67672-IP-2-A1) bzw. ein 9-poliger SubD-Stecker (HD67672-MSTP-2-A1) am Gerät. Die Länge des Kabels darf max. 15 m betragen. Bei Anbindung an einen PC muss dafür ein Null-Modem-Kabel verwendet werden (im Unterschied zu einem seriellen Standardkabel müssen hier Pin 2 und 3 der Buchsen (Receive Data und Transmit Data) gekreuzt werden).

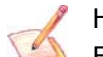

Hinweis:

Für die Verbindung der offenen Kabelenden an den Schaubklemmen empfehlen wir die Verwendung von Aderendhülsen.

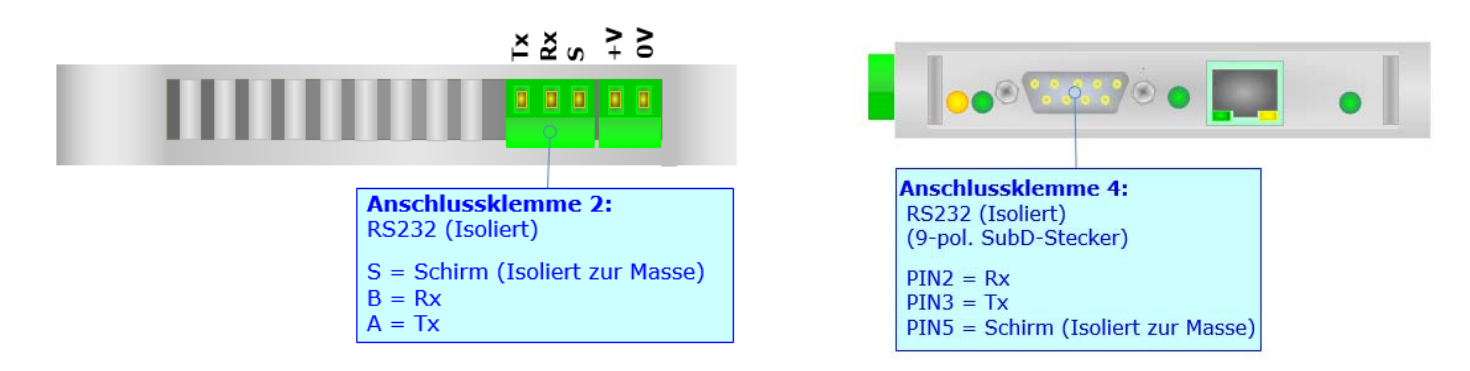

#### **Ethernet**

Für die BACnet/IP-Kommunikation und das Geräteupdate besitzt das Gerät einen oder zwei Ethernet-Ports (RJ45-Buchsen). Um eine Verbindung herzustellen, müssen Sie ein Netzwerkkabel benutzen, das mindestens der Kategorie 5E und den T568 Normen hinsichtlich Verbindungen in der Kat. 5 bis zu 100 Mbps, entspricht. Die Länge des Kabels darf max. 100 m betragen. Für die Verbindung über einen Hub / Switch müssen sie ein Patchkabel (1:1 Kabel) verwenden; um das Gerät direkt mit dem PC / SPS oder anderen Geräten zu verbinden, muss allerdings ein Crossover-Kabel (gekreuztes Kabel) verwendet werden.

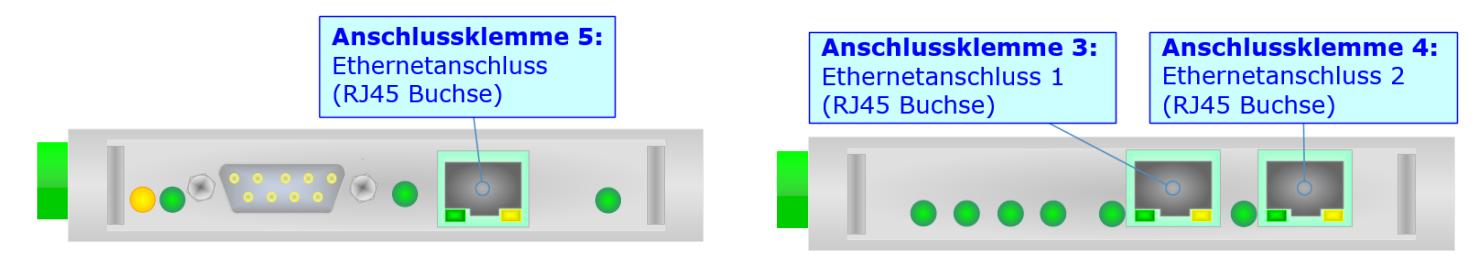

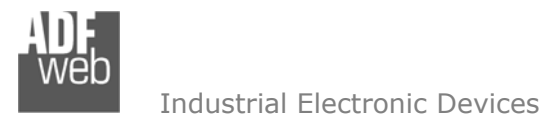

Dokument: BA67672\_DEU Revision 1.000 Seite 16 von 33

#### **Konfigurationssoftware SW67672**

Um das Gerät zu konfigurieren, steht Ihnen die kostenlose Konfigurationssoftware SW67672 zur Verfügung. Diese finden Sie zum Download auf unserer Homepage: www.wachendorff-prozesstechnik.de. Die Software arbeitet unter MS Windows (XP, Vista, 7, 8, 10; 32/64bit). Die Handhabung wird in diesem Dokument beschrieben.

Wenn die Software SW67672 gestartet wird, erscheint folgendes Fenster (Abb. 6).

#### **Hinweis:**

Stellen Sie sicher, dass .NET Framework 4 auf Ihrem Rechner installiert ist.

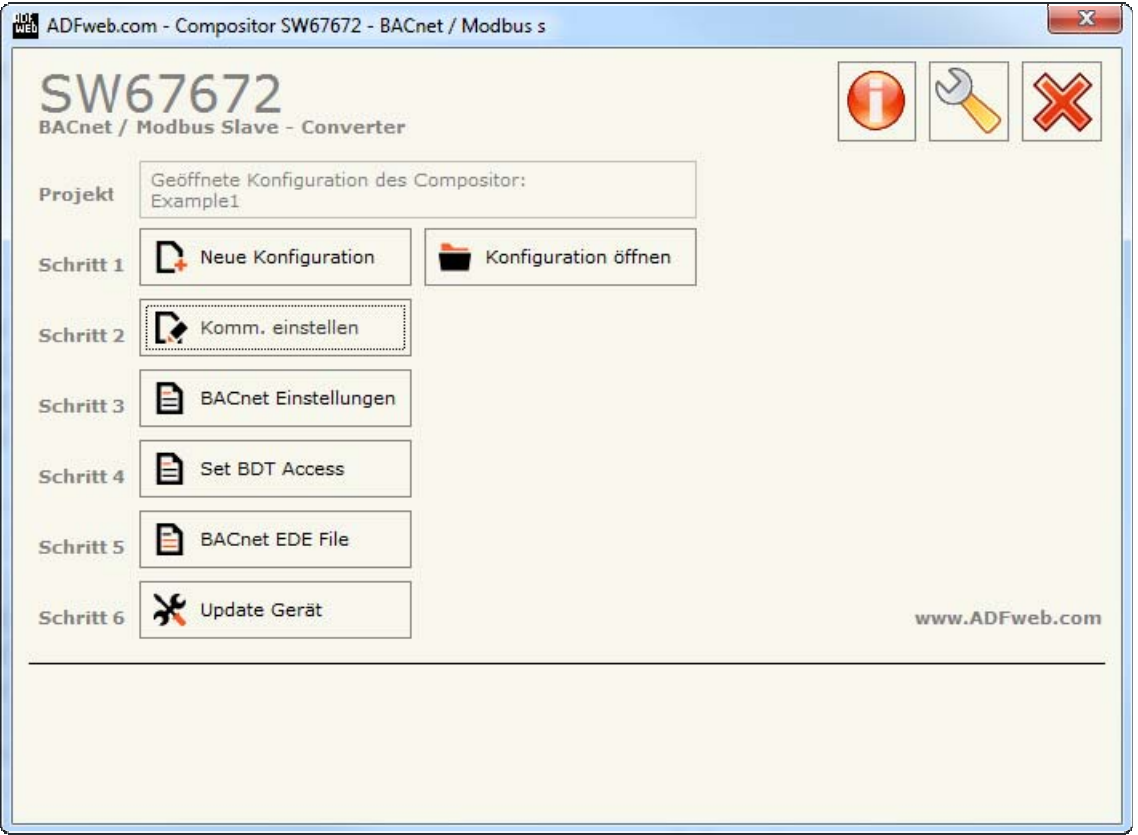

#### *Abb. 6: Hauptfenster SW67672*

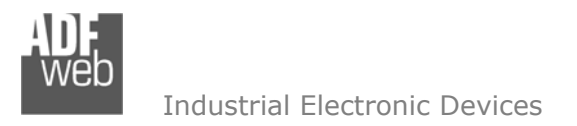

Dokument: BA67672\_DEU Revision 1.000 Seite 17 von 33

#### **Schritt 1: Neue Konfiguration**

Über die Schaltfläche **[Neue Konfiguration]** erstellen Sie ein neues Projekt, dem Sie zunächst einen von Ihnen frei wählbaren Projektnamen geben. Der Projektordner C:\Programme\ADFweb\Compositor SW67672\Projects beinhaltet alle Konfigurationsdateien.

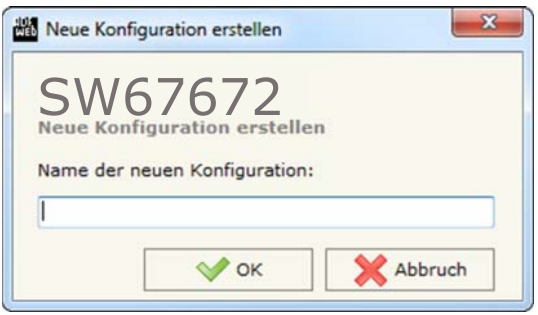

*Abb. 7: Neue Konfiguration* 

#### **Konfiguration öffnen**

Um ein bestehendes Projekt zu öffnen, betätigen Sie die Schaltfläche **[Konfiguration öffnen]** und wählen im sich öffnenden Fenster Ihr Projekt aus der Liste aus.

**Hinweis:**

Um ein Projekt zu kopieren oder um es auf einem anderen PC einzuspielen, müssen Sie in Ihrem Projektverzeichnis (C:\Programme\ADFweb\Compositor\_SW67672\Projects) den Projektordner mit seinem kompletten Inhalt kopieren und ggf. umbenennen bzw. den Projektordner im Projektverzeichnis des anderen PCs einfügen. Nun erscheint dieses Projekt in der Liste der bestehenden Konfigurationen.

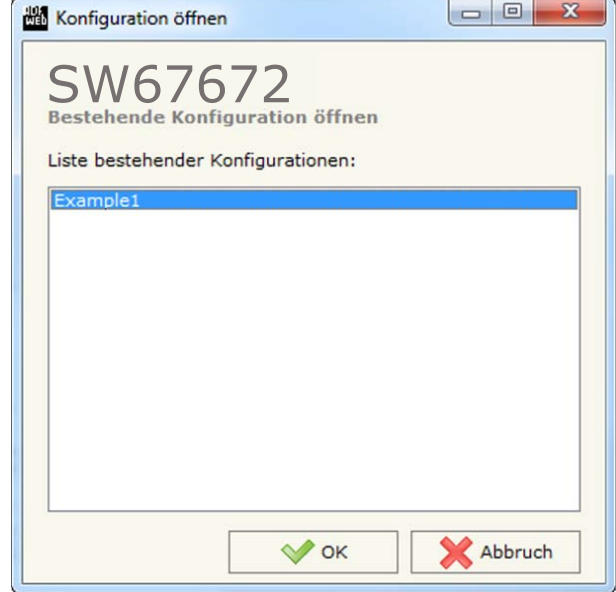

*Abb. 8: Konfiguration öffnen* 

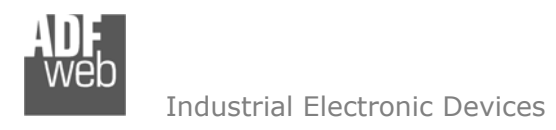

#### **Softwareoptionen**

Durch Anklicken des Setting-Buttons öffnet sich ein Fenster mit den Softwareoptionen. Hier ist es möglich, die Sprache in der Software zu ändern (falls ein anderer Sprachsatz vorhanden ist) und / oder diese auf Updates zu prüfen.

Im ersten Reiter bekommen Sie angezeigt, welche Sprachpakete für die Software vorhanden sind. Diese können Sie durch klicken auf die jeweilige Sprache ändern.

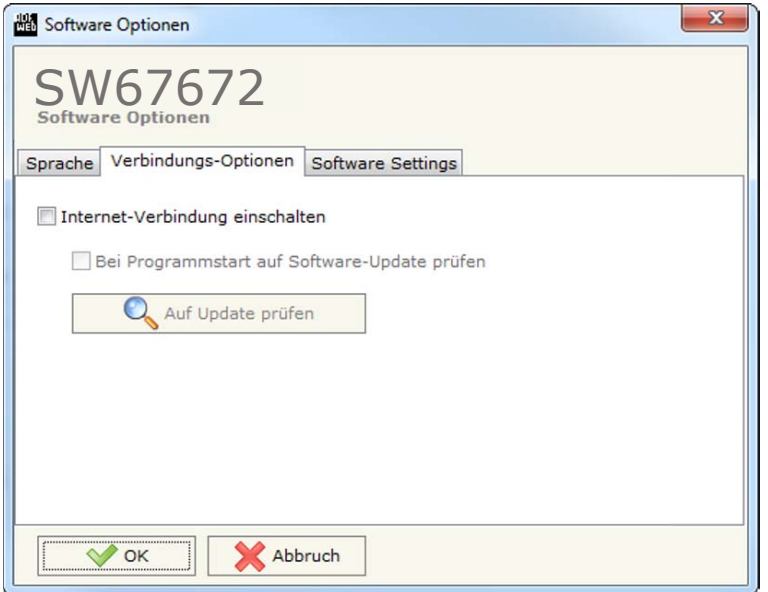

*Abb. 10: Softwareoptionen / Verbindungsoptionen* 

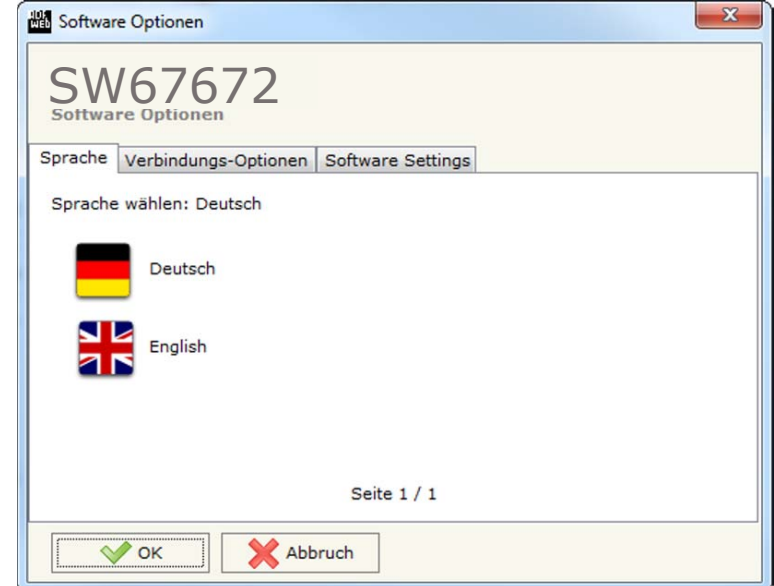

*Abb. 9:Softwareoptionen / Sprache* 

Durch Auswahl des Reiters "*Verbindungsoptionen*" ist es möglich den Stand der Software zu überprüfen und ggfs. Updates durchzuführen. Es besteht auch die Möglichkeit bei jedem Starten der Software einen automatischen Update Check durchführen zu lassen, in dem der Haken bei "**Internet-Verbindung einschalten**" und "**Bei Programmstart auf Software-Update prüfen**" angehakt wird.

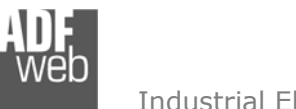

Dokument: BA67672\_DEU Revision 1.000 Seite 19 von 33

Industrial Electronic Devices

Durch Auswahl des Reiters "Software Settings" können Sie Einstellungen für das Arbeiten in den Tabellen vornehmen. Hier können Sie an oder abwählen, ob beim betätigen der "Enter"-Taste in das nächste Feld gesprungen werden soll, oder ob durch ein Doppelklick in das Überschriftfeld die Länge automatisch an die Inhalte angepasst werden sollen. Zum Aktivieren der Funktionen muss ein Haken gesetzt sein.

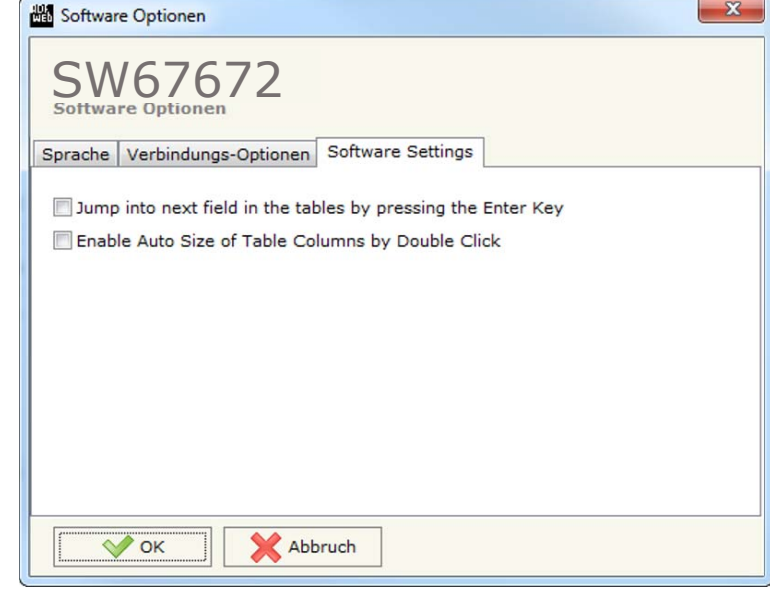

*Abb. 11: Softwareoptionen / Softwareeinstellungen* 

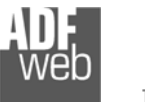

Dokument: BA67672\_DEU Revision 1.000 Seite 20 von 33

Industrial Electronic Devices

#### **Schritt 2: Kommunikationsparameter**

In diesem Kapitel werden die grundsätzlichen Kommunikationsparameter definiert.

Durch Anklicken der Schaltfläche **[Komm. einstellen]** im Hauptfenster der Software (Abb. 6) öffnet sich das Fenster "Kommunikationseinstellungen" (Abb. 12). Dieses unterteilt sich, je nach BACnet-Typ-Auswahl, in drei bzw. vier Abschnitte, die sich einzeln Ausblenden lassen. Die Abschnitte beinhalten die Geräteauswahl sowie die Einstellungen für die BACnet-, Ethernet- (nur bei Auswahl BACnet MS/TP) und Modbus-Verbindungparameter.

Im Feld "BACnet Typ" müssen sie zunächst Ihr Gerät auswählen:

- **→ Verwenden Sie ein HD67672-IP-x-A1, wählen Sie bitte "BACnet/IP".**
- **→ Verwenden Sie ein HD67672-MSTP-x-A1, wählen Sie bitte "BACnet MS/TP".**

"BACnet"-Verbindungsparameter **(bei Auswahl BACnet/IP)**:

- Im Feld "**IP-Adresse**" tragen Sie die IP-Adresse ein, die Sie dem Gateway geben möchten.
- **→ Im Feld "Netzwerk Maske" tragen Sie die Subnetz-Maske ein.**
- Im Feld "**Gateway**" fügen Sie das Standard Gateway ein, wenn Sie eines verwenden. Durch Anklicken des Ankreuzfeldes "**Gateway**" kann dieses aktiviert oder deaktiviert werden. Diese Eigenschaft ermöglicht den Zugriff auf das Gateway über ein anderes Netzwerk.
- Im Feld "**Port**" tragen Sie den Port für die BACnet-Kommunikation ein. Der Standard-Port für die BACnet-Kommunikation ist Port 47808. Sie können aber jeden anderen Wert zwischen 0 und 65535 wählen, ausgenommen sind aber 10000 und 10001.
- Im Feld "**BACnet Gerätename**" geben Sie dem Gateway eine BACnet-Bezeichnung.
- Im Feld "**Geräte ID**" wird die BACnet-Geräteadresse festgelegt, über die das Gateway adressiert werden kann.
- Durch aktivieren der Funktion "**BACnet description up to 32 chars.**", erhöht sich die maximale Anzahl an Zeichen für die Beschreibung der BACnet Objekte von 16 auf 32 Zeichen.
- → Durch aktivieren der Funktion "Enable BBMD" wird die "BACnet/IP Broadcast Management Device"-Funktion eingeschaltet (siehe "**Schritt 4: Set BDT Access**" auf Seite 24).
- Durch aktivieren der Funktion "**Accept FDR**" akzeptiert das Gateway die Foreign Device Registration.

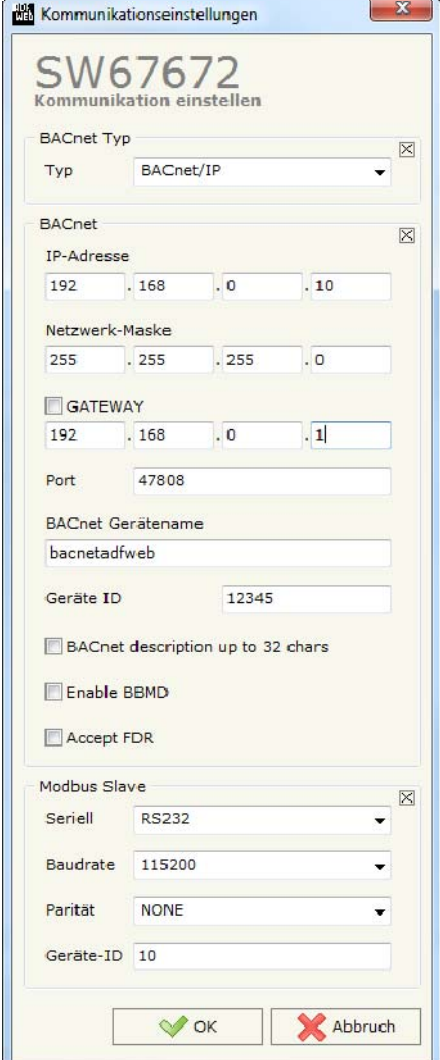

*Abb. 12: Kommunikationsparameter für HD67672-IP-x-A1* 

Dokument: BA67672\_DEU Revision 1.000 Seite 21 von 33

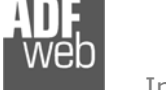

Industrial Electronic Devices

"BACnet"-Verbindungsparameter **(bei Auswahl BACnet MS/TP)**:

- Im Feld "**Baudrate**" wird die Baudrate für die BACnet-Schnittstelle festgelegt.
- Im Feld "**Parity**" wird die Parität für die BACnet-Schnittstelle festgelegt (None: keine, ODD: ungerade oder EVEN: gerade).
- Im Feld "**BACnet Gerätename**" geben Sie dem Gateway eine BACnet-Bezeichnung.
- Im Feld "**MAC-Adresse**" legen Sie die BACnet Mac-Adresse (zwischen 0 und 254) fest.
- Im Feld "**Max. Master**" wird die höchstmögliche Master Adresse (zwischen 1 und 127) festgelegt.
- Im Feld "**Max. Info-Frames**" legen Sie die maximale Anzahl der Frames fest, die der Knoten sendet.
- Im Feld "**Geräte-Instanz**" wird die Instanz-Nr. des BACnet MS/TP Gerätes festgelegt.
- Im Feld "**Netzwerk**" wird die Nummer für das BACnet MS/TP Netzwerk definiert.
- Durch aktivieren der Funktion "**BACnet description up to 32 chars.**", erhöht sich die maximale Anzahl an Zeichen für die Beschreibung der BACnet Objekte von 16 auf 32 Zeichen.

"Ethernet"-Verbindungsparameter **(erscheint nur bei Auswahl: BACnet MS/TP, nur zur Geräteprogrammierung)**:

- Im Feld "**IP-Adresse**" tragen Sie die IP-Adresse ein, die Sie dem Gateway geben möchten.
- **→ Im Feld "Netzwerk Maske" tragen Sie die Netzwerkmaske ein.**
- Im Feld "**Gateway**" fügen Sie das Standard Gateway ein, wenn Sie eines verwenden. Durch Anklicken des Ankreuzfeldes "**Gateway**" kann dieses aktiviert oder deaktiviert werden. Diese Eigenschaft ermöglicht den Zugriff auf das Gateway über ein anderes Netzwerk.

"Modbus"-Verbindungsparameter:

- **→** Im Feld "Serial" wird die gewünschte Schnittstelle für die Modbus-Kommunikation (RS232 oder RS485) ausgewählt.
- Im Feld "**Baudrate**" wird die Baudrate für die Modbus-Schnittstelle festgelegt.
- Im Feld "**Parity**" wird die Parität für die Modbus-Schnittstelle (None: keine, ODD: ungerade oder EVEN: gerade) festgelegt.
- **→ Im Feld "Geräte ID" wird die Modbus ID des Gateways festgelegt.**

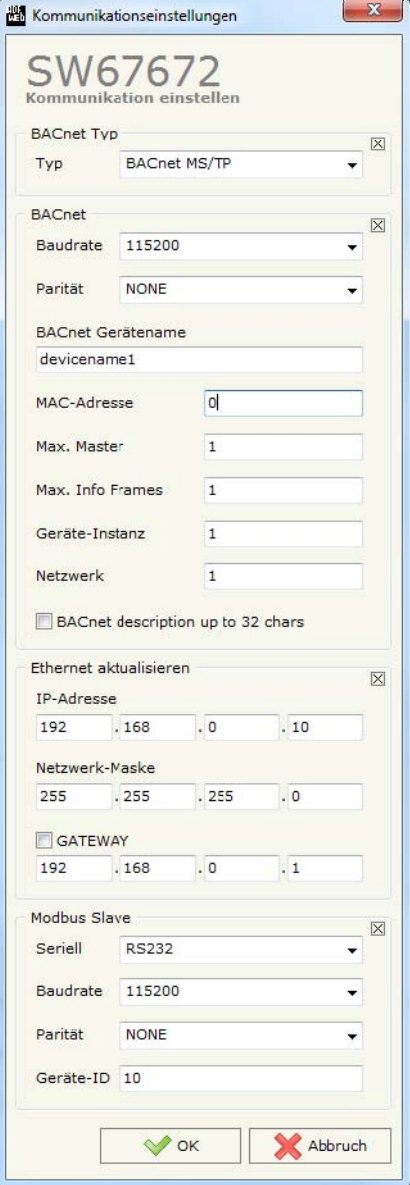

*Abb. 13: Kommunikationsparameter für HD67672-MSTP-x-A1* 

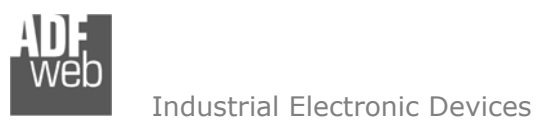

**Schritt 3: BACnet Einstellungen**

Durch Drücken der Schaltfläche **[BACnet Einstellungen]** (Schritt 3) im Hauptfenster der Software (Abb. 6) erscheint das dazugehörige Fenster.

Das Fenster ist in zwei Registerkarten geteilt. In der Registerkarte "BACnet liest" tragen Sie die BACnet Objekte ein, die von einem BACnet Master aus dem Gateway gelesen werden sollen (Daten, die mit diesen BACnet-Objekten verknüpft sind, werden vom Modbus Master gelesen). In der Registerkarte "BACnet schreibt" tragen Sie die BACnet Objekte ein, die von einem BACnet Master beschrieben werden sollen (Daten, die mit diesen BACnet-Objekten verknüpft sind, werden vom Modbus-Master geschrieben).

Parameter:

- Im Feld "**Datentyp**" wird der Typ des BACnet Objekts eingetragen, die Sie lesen / schreiben wollen.
- Im Feld "**Tech. Einheit**" gebe Sie die Enumeration ein, die zu der festgelegten technischen Einheit gehört. Falls Sie die

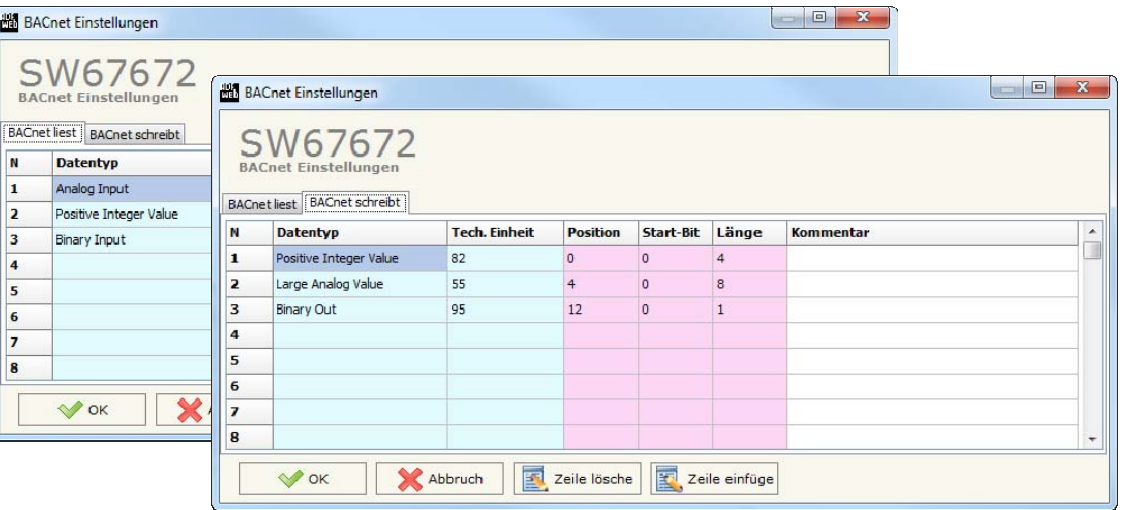

 *Abb. 13: BACnet Einstellungen*

Enumeration nicht kennen, können Sie durch ein Doppelklick in

das Feld, das Fenster "**BACnet Einheit**" (siehe Abb. 14) öffnen. Hier können Sie den Typ und die Einheit auswählen und erhalten den dazugehörigen Zahlenwert. Möchten Sie keine Einheit, tragen Sie "95" für "keine Einheit" ein.

- Im Feld "**Position**" können Sie die Adresse des internen Datenfeldes eintragen, von der die Daten von jeweiligen Master gelesen / geschrieben werden sollen (zwischen 0 und 1439). Die Adressierung erfolgt immer Byteweise. Beispiel: Position 5 bedeutet Modbus Register Adresse 5.
- Im Feld "**Start-Bit**" werden die binären IN bzw. OUT der BACnet Objekte eingetragen (nur relevant wenn der Datentyp ein Bit-Typ ist). Handelt es sich nicht um binäre Daten, tragen Sie immer "0" ein.
- Im Feld "**Länge**" definieren Sie die Byteanzahl für das jeweilige BACnet-Objekt. Die Länge der Bytes ist abhängig vom Datentyp. Soll Beispielsweise ein Analog Value in das Gateway geschrieben werden, dann muss der Wert für 4 byte bzw. 32 Bit hinterlegt werden.
- Im Feld "**Kommentar**" kann eine Beschreibung eingetragen werden. Diese Beschreibung kann bis zu 16 Zeichen besitzen. Alle weiteren Zeichen werden nicht übertragen. Durch aktivieren der Funktion "BACnet description up to 32 chars." in den Kommunikationsparametern (siehe Schritt 2) erhöht sich die maximale Anzahl von 16 auf 32 Zeichen.

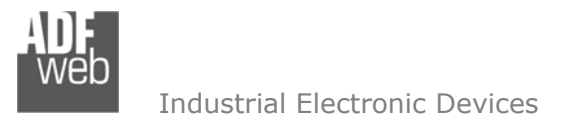

Dokument: BA67672\_DEU Revision 1.000 Seite 23 von 33

#### **BACnet-EINHEIT:**

BACnet benutzt feste Zahlenwerte für die Definition der technischen Einheiten (Enummeration / Wertzugehörigkeit). Wenn Sie den benötigten Wert für die gewünschte Einheit nicht kennen, öffnen Sie, durch einen Doppelklick in das Feld "**Tech. Einheit**", das Fenster "**BACnet Einheit**".

Mit Hilfe des Fensters "**BACnet Einheit**", können Sie einen Zahlenwert für die "technische Einheit" generieren, indem Sie die gewünschte BACnet-Einheit über die beiden Auswahlfelder, Typ und Einheit, auswählen und dann den Butten **[Einheit übernehmen]** betätigen. Nun erscheint im oberen Feld der Zahlenwert /die Enummeration für Ihre gewünschte Einheit.

Mit dem Button **[OK]** übernehmen Sie den Wert in Ihre Konfiguration.

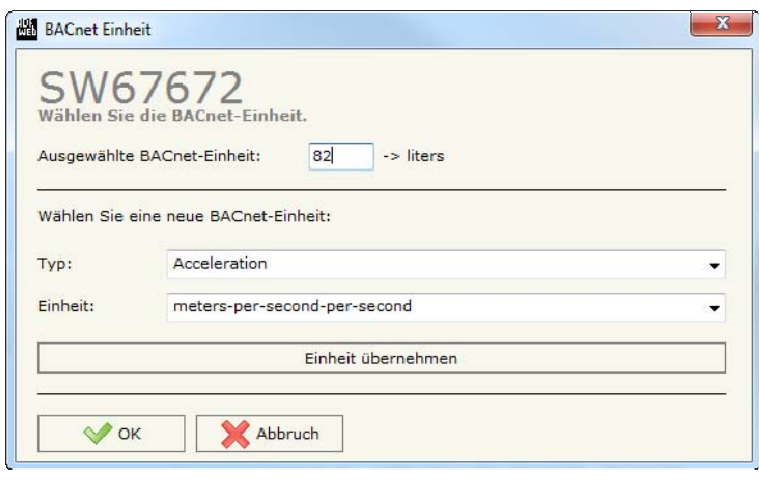

*Abb. 14: BACnet Einheit*

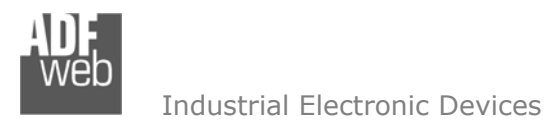

#### **Schritt 4: Set BDT Access**

Durch Anklicken der Schaltfläche **[Set BDT Access]** (Schritt 4) im Hauptfenster der Software (Abb. 6) erscheint das Fenster "**B**roadcast **D**istribution **T**able-Access". In dieser Tabelle können Broadcast-Nachrichten an spezielle IP-Adressen im Netzwerk gesendet werden.

Parameter:

- Durch Aktivieren der Funktion "**Enable**" wird die BDT-Funktion für die jeweilige Zeile aktiviert.
- Im Feld "**IP Address**" tragen Sie die IP-Adresse des Empfängers der Broadcast-Nachricht ein.
- Im Feld "**SubNet Mask**" tragen Sie die Subnetz-Maske ein.
- Im Feld "**Port**" legen Sie den Port fest.
- Im Feld "**Mnemonic**" kann eine Beschreibung, der in der Zeile eingegebenen Daten, eingetragen werden.

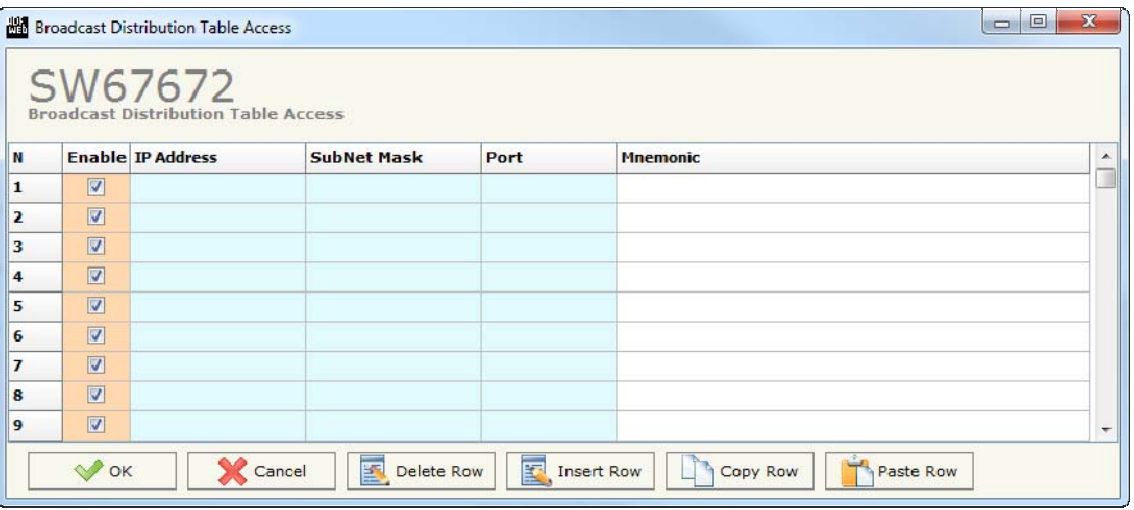

*Abb. 15: BDT Access* 

#### **Schritt 5: BACnet EDE File**

Durch das Drücken der Schaltfläche **[BACnet EDE File]** im Hauptfenster für SW67672 (Abb. 6), ist es möglich eine EDE-Datei zu generieren um diese in den BACnet Master zu importieren.

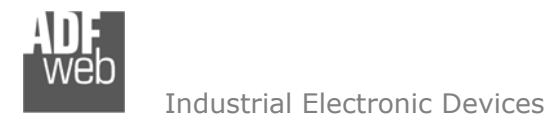

Dokument: BA67672\_DEU Revision 1.000 Seite 25 von 33

## **Schritt 6: Geräteupdate**

Durch Anklicken der Schaltfläche **[Update Device]** ist es möglich, die Konfiguration bzw. die Firmware, falls erforderlich, in das Gerät zu laden. Die Verbindung erfolgt per Netzwerkkabel über den Ethernet-Port (RJ45).

#### **Hinweis:**

Bei erstmaliger Projektübertragung in das Gerät, sowie nach jedem Update der Konfigurationssoftware, muss die Firmware unbedingt mit übertragen werden. Nur so wird sichergestellt, dass sich die neueste Firmware-Version auf dem Gerät befindet und mit der Konfigurationssoftware interagiert.

Wenn Sie **die aktuelle IP Adresse des Geräts nicht kennen**, gehen Sie bitte wie folgt vor:

- **→ Schalten Sie das Gerät aus.**
- Verbinden Sie das Gerät per Ethernetkabel mit Ihrem PC. Stellen Sie sicher, dass sich Ihr PC im IP-Adressbereich 192.168.2.x befindet.
- **→** Schieben Sie DIP 2 am 'DIP-Schalter A' in ON Position (BOOT-Modus).
- Schalten Sie das Gerät ein. Im BOOT-Modus blinken alle LEDs gleichmäßig und das Gerät besitzt die fixe IP Adresse 192.168.2.205/24.
- **→** Geben Sie im Eingabefeld der Software die IP Adresse "192.168.2.205" ein.
- Klicken Sie auf die Schaltfläche **[Ping]**.
- $\rightarrow$  Nach erfolgreichem Ping erscheint die Meldung "Device Found".
- Klicken Sie auf die Schaltfläche **[Weiter]**.
- Wählen Sie aus, welche Operationen Sie durchführen wollen (Abb. 16).
- Durch Anklicken der Schaltfläche **[Firmware Update ausführen]** startet das Update.
- Nach erfolgreichem Updatevorgang (Abb. 17), schalten Sie das Gerät aus.
- **→ Schieben Sie DIP 2 am 'DIP-Schalter A' in OFF Position (RUN-Modus).**
- Schalten Sie das Gerät ein. Es startet nun mit den neuen Parametern im RUN-Modus.

An diesem Punkt ist die Konfiguration / Firmware auf dem Gerät aktualisiert.

Wenn Sie **die aktuelle IP Adresse des Geräts kennen**, gehen Sie bitte wie folgt vor:

- Verbinden Sie das Gerät per Ethernetkabel mit Ihrem PC. Stellen Sie sicher, dass sich das Gerät und Ihr PC im selben IP-Netzwerk befinden.
- **→** Schalten Sie das Gerät im RUN-Modus (DIP 2 am 'DIP-Schalter A' in OFF Position) ein.
- Geben Sie im Eingabefeld der Software die aktuelle IP Adresse des Gerätes ein.
- Klicken Sie auf die Schaltfläche **[Ping]**. *Abb. 16: Geräteupdate*

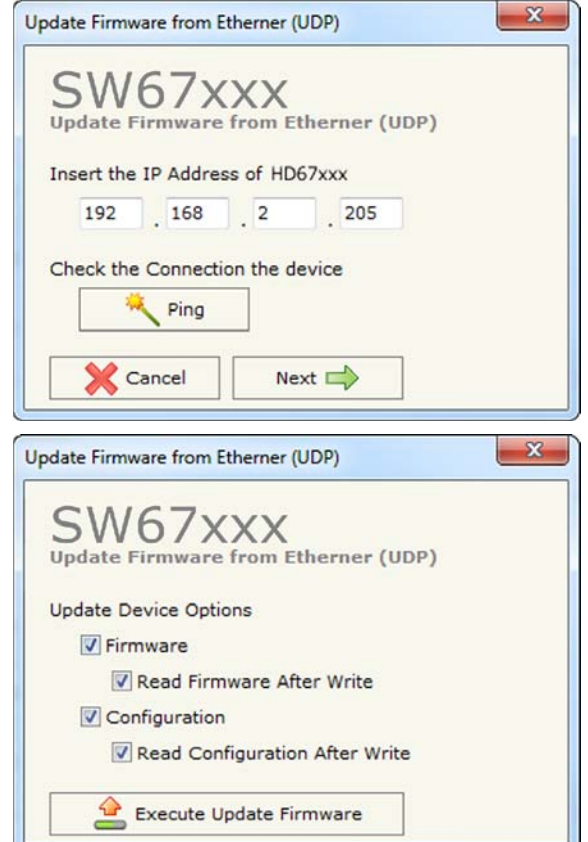

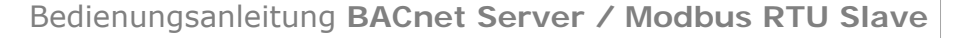

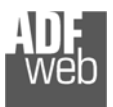

- + Nach erfolgreichem Ping erscheint die Meldung "Device Found".
- Klicken Sie auf die Schaltfläche **[Weiter]**.
- Wählen Sie aus, welche Operationen Sie ausführen wollen.
- Durch Anklicken der Schaltfläche **[Firmware Update ausführen]** startet das Update.
- Nach erfolgreichem Updatevorgang (Abb. 17), läuft das Gerät automatisch mit den neuen Parametern im RUN-Modus weiter.

An diesem Punkt ist die Konfiguration / Firmware auf dem Gerät aktualisiert.

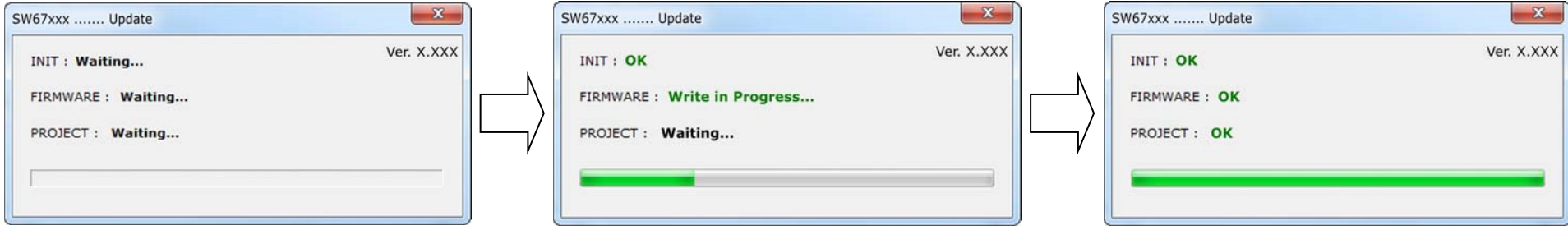

*Abb. 17: Updatevorgang* 

Nach Beenden des Vorgangs schließt das Fenster nicht selbständig. Sobald der Ladebalken durchgelaufen ist, kann das Fenster einfach geschlossen werden.

#### **Fehlermeldung**

**Hinweis:**

Im Falle einer Fehlermeldung (Abb. 18) kontrollieren sie bitte der Reihe nach folgende Punkte, bevor Sie den technischen Support kontaktieren:

- Starten Sie den PC neu.
- Kontrollieren Sie die LAN Einstellungen.
- Schalten Sie nach Möglichkeit die Windows-Firewall temporär ab.
- Führen Sie die Software als Administrator aus, indem Sie einen Rechtsklick auf die Programmverknüfung machen und den Punkt **"Als Administrator ausführen"** auswählen  $\rightarrow$ Als Administrator ausführen
- **→ Wiederholen Sie den Updatevorgang, siehe Kapitel "Geräteupdate", Seite 25.**
- Wenn Sie das Programm innerhalb einer Virtuellen Maschine VM verwenden, testen Sie es im Hauptbetriebssystem.

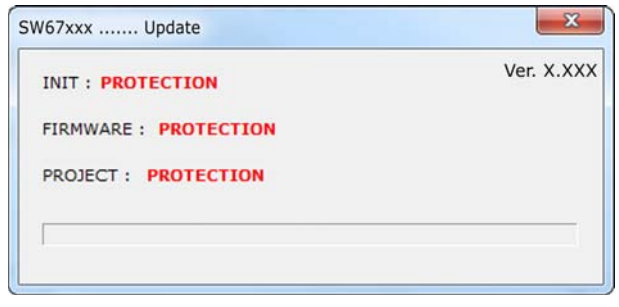

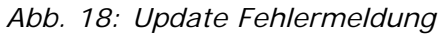

**→** Prüfen Sie an einem anderen PC, ob der Fehler weiterhin besteht.

### **Hinweis:**

Verwenden Sie für das HD67672 die folgende Software: "SW67672" - https://www.wachendorff-prozesstechnik.de/gateway-software/

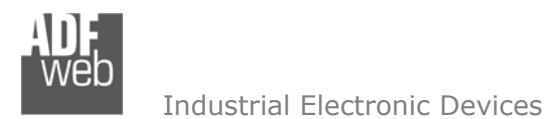

#### **Funktionscodes**

Modbus arbeitet mit verschiedenen Funktionscodes (FC), um bestimmt Aktionen, wie z.B. Lesen oder Schreiben, auszuführen. Folgende Funktionscodes werden von Ihrem Gerät unterstützt und können automatisch verarbeitet werden:

- FC 01 Read Coil Status
- FC 02 Read Input Status
- FC 03 Read Holding Register
- FC 04 Read Input Register
- FC 05 Force Single Coil
- FC 06 Present Single Register
- FC 15 Force Multiple Coils
- FC 16 Preset Multiple Registers

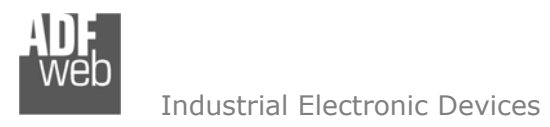

Dokument: BA67672\_DEU Revision 1.000 Seite 28 von 33

#### **Modbus Mapping**

Modbus-seitig wird das Prozessabbild automatisch generiert.

**.** 

### **Zu lesende Daten:**

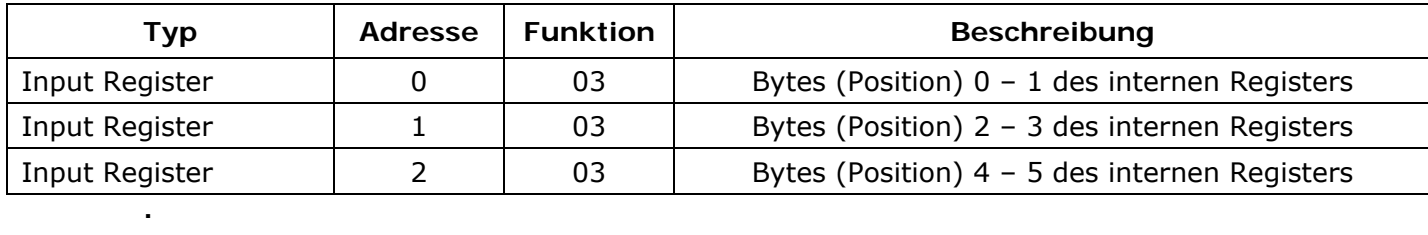

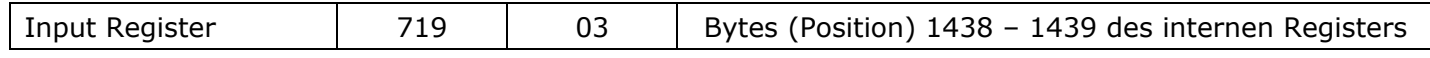

#### **Zu schreibende Daten:**

 **.** 

 **.** 

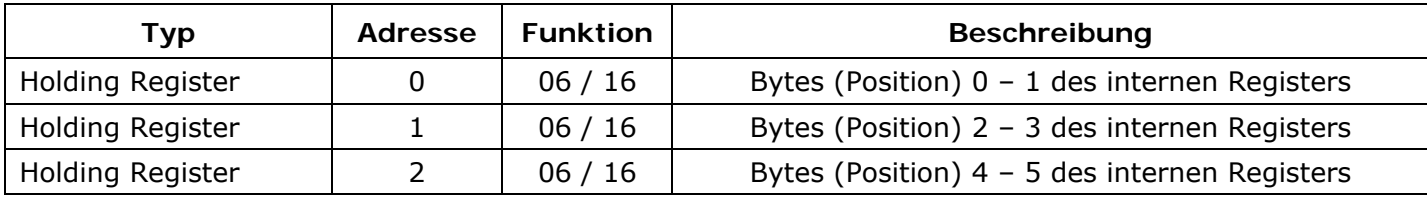

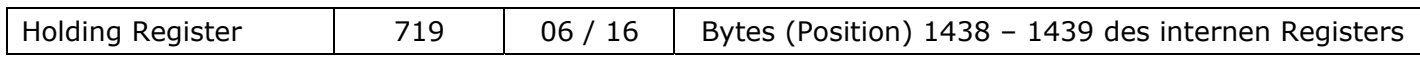

#### **Hinweis:**

Die Daten können auch mit dem Coil-Status (Funktionscode 01 und 05 / 15) als einzelne Bits gelesen / geschrieben werden.

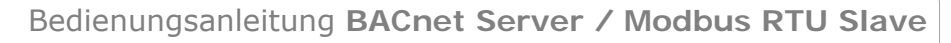

Dokument: BA67672\_DEU Revision 1.000 Seite 29 von 33

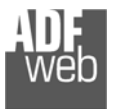

Industrial Electronic Devices

#### **BACnet Datentyp**

Modbus-seitig wird das Prozessabbild automatisch generiert.

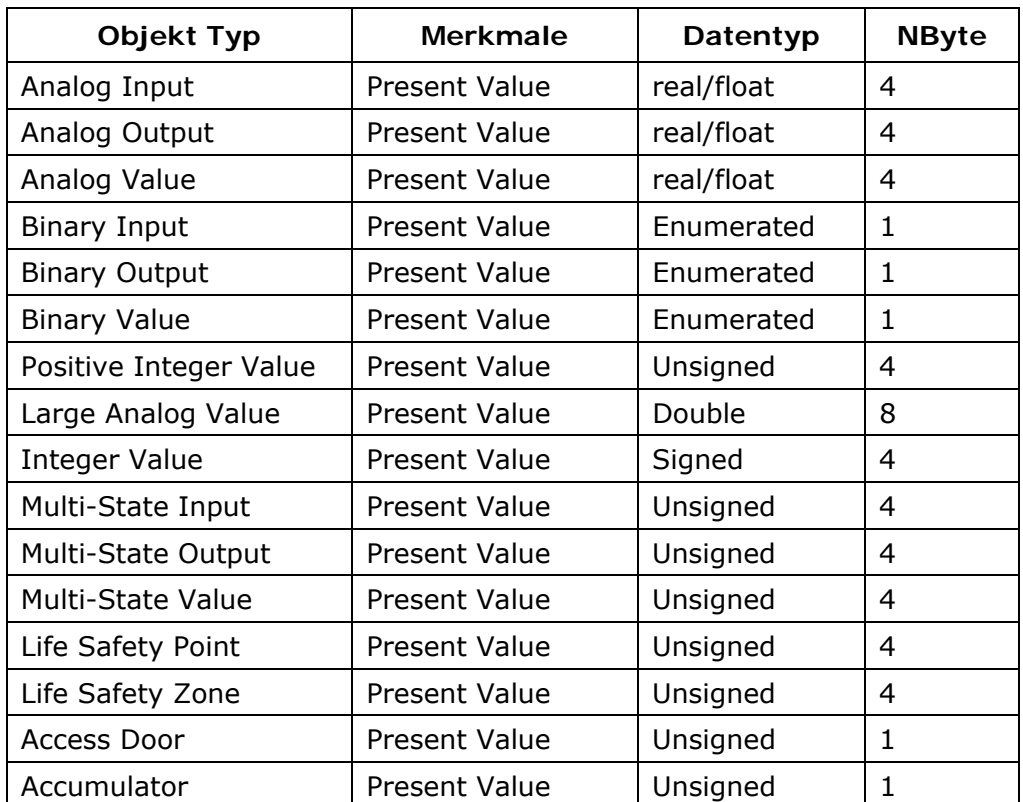

Dokument: BA67672\_DEU Revision 1.000 Seite 30 von 33

#### **Mechanische Eigenschaften**

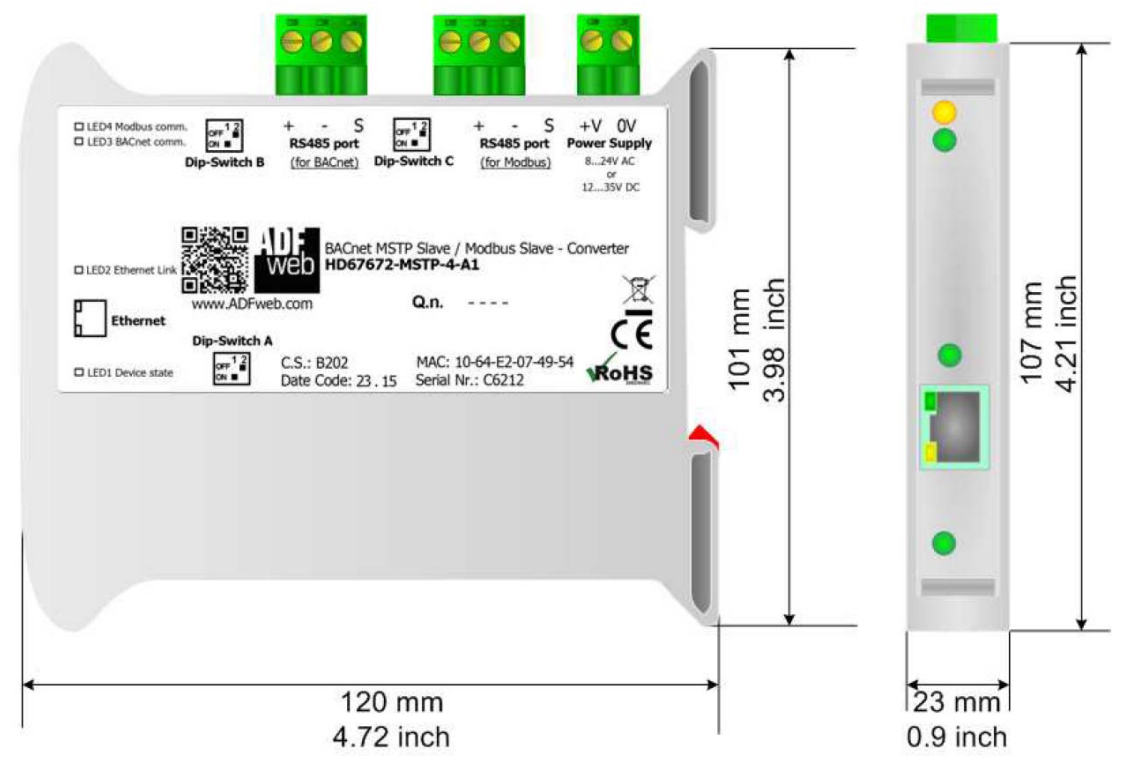

*Abb. 19: Abmessungen HD67672 (gilt für alle Hardwarevarianten)*

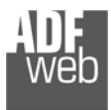

Bedienungsanleitung **BACnet Server / Modbus RTU Slave**

Dokument: BA67672\_DEU Revision 1.000 Seite 31 von 33

#### **Bestellinformationen**

Die Artikelnummer setzt sich wie folgt zusammen:

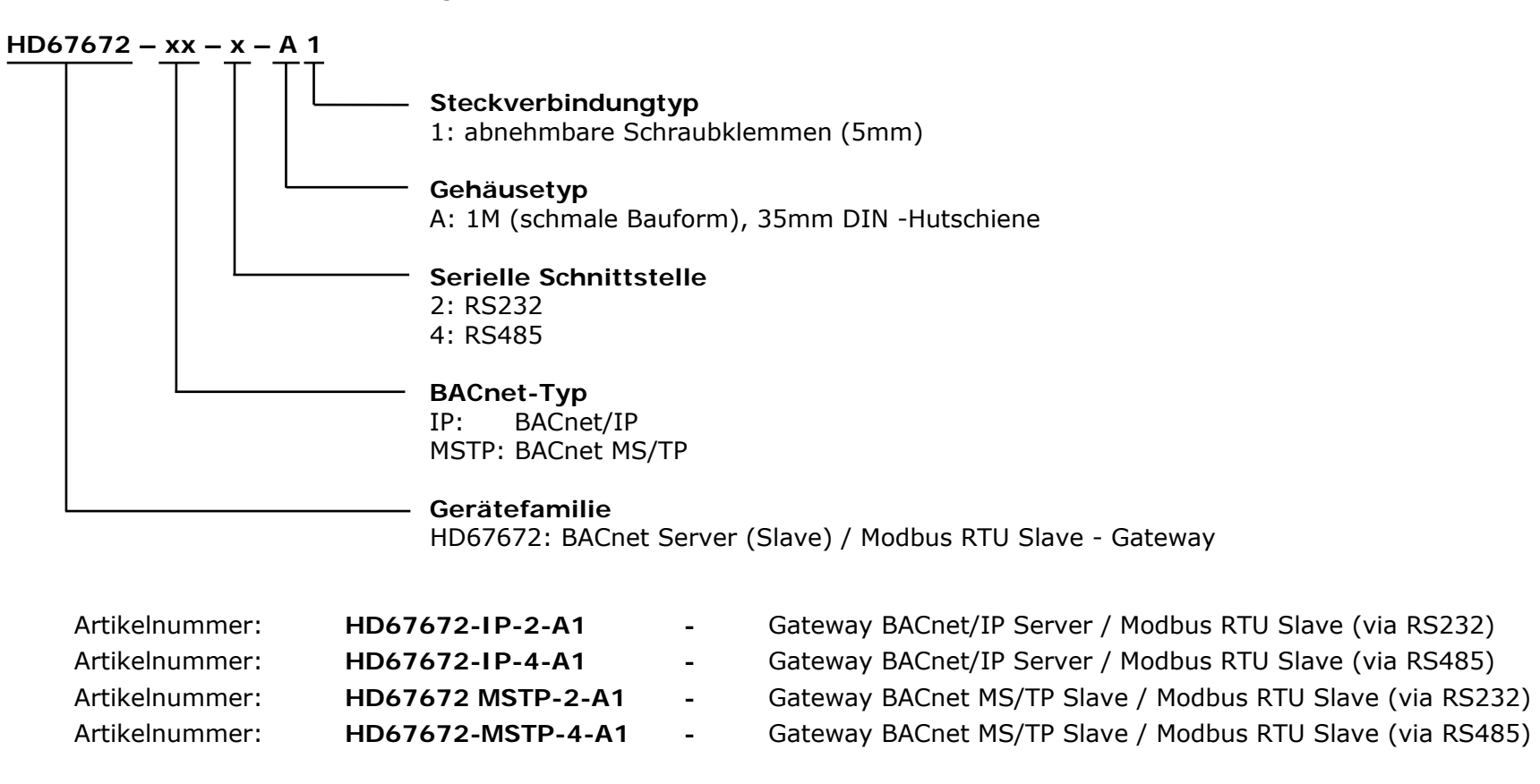

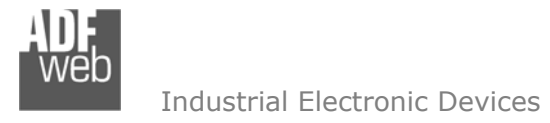

Dokument: BA67672\_DEU Revision 1.000 Seite 32 von 33

#### **Copyright**

Dieses Dokument ist Eigentum der Fa. Wachendorff Prozesstechnik GmbH & Co.KG. Das Kopieren und die Vervielfältigung sind ohne vorherige Genehmigung verboten. Inhalte der vorliegenden Dokumentation beziehen sich auf das dort beschriebene Gerät.

#### **Haftungsausschluss**

Alle technischen Inhalte innerhalb dieses Dokuments können ohne vorherige Benachrichtigung modifiziert werden. Der Inhalt des Dokuments ist Inhalt einer wiederkehrenden Revision.

Bei Verlusten durch Feuer, Erdbeben, Eingriffe durch Dritte oder anderen Unfällen, oder bei absichtlichem oder versehentlichem Missbrauch oder falscher Verwendung, oder Verwendung unter unnormalen Bedingungen werden Reparaturen dem Benutzer in Rechnung gestellt. Wachendorff Prozesstechnik ist nicht haftbar für versehentlichen Verlust durch Verwendung oder Nichtverwendung dieses Produkts, wie etwa Verlust von Geschäftserträgen. Wachendorff Prozesstechnik haftet nicht für Folgen einer sachwidrigen Verwendung.

#### **Sonstige Vorschriften und Standards**

#### **WEEE Informationen**

Richtlinie über Elektro- und Elektronik-Altgeräte (**W**aste of **E**lectrical and **E**lectronic **E**quipment, gültig in der Europäischen Union und anderen europäischen Ländern mit getrenntem Sammelsystem) Produkte, die direkt oder deren Verpackung, Bedienungsanleitung oder Garantieschein mit diesem Symbol gekennzeichnet sind, dürfen nicht im Hausmüll entsorgt werden, sondern müssen bei Entsorgungsstellen zum Recyceln von Elektro- und Elektronikgeräten gesammelt werden. Die fachgerechte Entsorgung ist Voraussetzung für die Vermeidung vom Gesundheitsgefahren und Schädigung der Umwelt und ermöglicht die Rückgewinnung wertvoller Rohstoffe. Für weitere Informationen zur Entsorgung dieses Produktes, fragen Sie bitte Ihre kommunale Sammelstelle, Ihren Entsorgungsbetrieb oder den Lieferanten, bei dem Sie das Produkt erworben haben.

#### **Einschränkung für gefährliche Substanz-Bestimmungen**

Das Gerät respektiert die 2011/65/EU Direktive über die Beschränkung des Gebrauches von bestimmten gefährlichen Substanzen in der elektrischen und elektronischen Ausrüstung (allgemein gekennzeichnet als Beschränkung der Gefährlichen Substanz-Direktive oder RoHS).

#### **CE Kennzeichen**

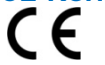

Das Produkt entspricht den EG-Bestimmungen.

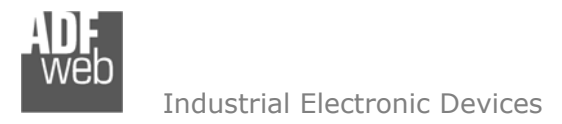

#### **Technische Beratung & Service**

Bei Fragen rund um das Produkt finden Sie technische Unterstützung auf unserer Homepage: https://www.wachendorff-prozesstechnik.de/tbs/

- Für den technischen Support nach einem Kauf (Inbetriebnahme, Projektierung, Parametrierung, Konfiguration, Programmierung, etc.) wählen Sie bitte: **+49 6722 9965-966** oder schreiben Sie eine E-Mail an: support@wachendorff.de
- Für eine Anwendungsberatung vor einem möglichen Kauf (Produktauswahl, -eignung, -empfehlung) wählen Sie bitte: **+49 6722 9965-544** oder schreiben Sie eine E-Mail an: beratung@wachendorff.de

**Im Falle einer Reparatur oder eines Geräteausfalls kontaktieren Sie bitte zunächst unsere technische Beratung & Service**. Hier klären sich bereits mehr als 75% aller Fälle am Telefon und ersparen Ihnen eventuelle Kosten bzw. die Versendung Ihres Produktes. Außerdem erhalten Sie Informationen zum Ablauf des Rücksendevorgangs.

Für den Rücksendevorgang gehen Sie bitte auf unsere Homepage unter https://www.wachendorff-prozesstechnik.de/garantie-und-reparatur, öffnen das Formular "Anforderung / Rücksendenummer" und folgen den Anweisungen. Nach einer Eingangsprüfung Ihres Formulars schicken wir Ihnen ein Dokument mit einer Rücksendenummer (RSN) per E-Mail zu. Dieses Dokument legen Sie bitte Ihrer Rücksendung bei.

### **Hinweis:**

Die Rücksendenummer (RSN) wird speziell für Ihre Warenrücksendung generiert. Sie regelt die Bedingungen und gewährleistet eine direkte Zuordnung und eine schnellere Abwicklung Ihrer Rücksendung. Daher ist es äußerst wichtig, dass die RSN Ihrer Rücksendung beiliegt.

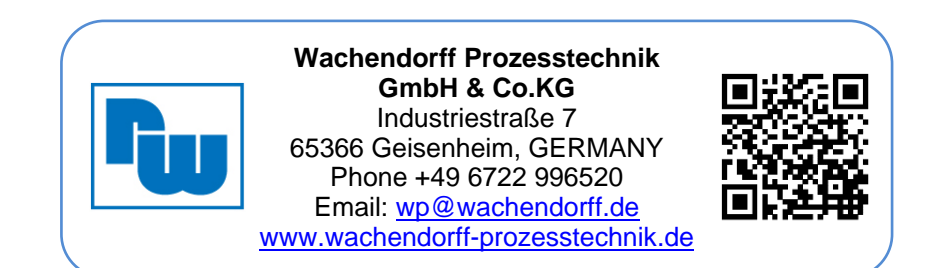